# **Wireless 802.11N Compact AP/Client Adapter WCR-150GN**

User's Manual

Version 1.1

# **Copyright Statement**

No part of this publication may be reproduced, stored in a retrieval system, or transmitted in any form or by any means, whether electronic, mechanical, photocopying, recording, or otherwise without the prior writing of the publisher.

**Jan. 2010**

# **Contents**

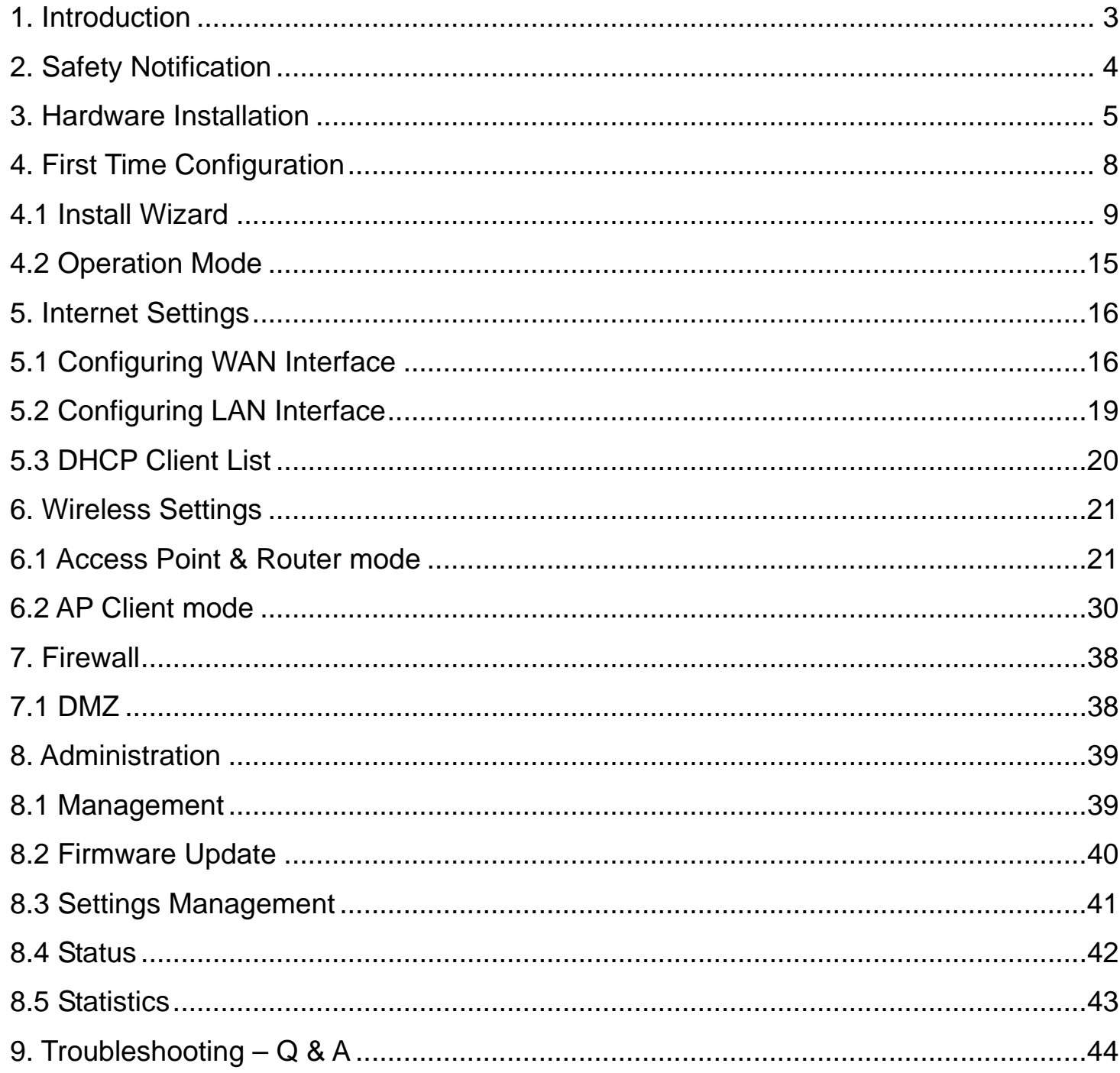

# <span id="page-3-0"></span>**1. Introduction**

Thank you for purchasing your WCR-150GN.

This user guide will assist you with the installation procedure.

The package you have received should contain the following items:

- WCR-150GN
- User Guide CD-ROM
- **2dBi detachable RSMA Antenna**
- **Universal AC/DC Power Adapter**
- **EXECOMBO Cable for RJ-45 Network and Power**

Note: if anything is missing, please contact your vendor

# <span id="page-4-0"></span>**2. Safety Notification**

Your WCR-150GN should be placed in a safe and secure location. To ensure proper operation, please keep the unit away from water and other damaging elements. Please read the user manual thoroughly before you install the device.

The device should only be repaired by authorized and qualified personnel.

- **Please do not try to open or repair the device yourself.**
- Do not place the device in a damp or humid location, i.e. a bathroom.
- The device should be placed in a sheltered and non-slip location within a temperature range of +5 to +40 Celsius degree.
- **Please do not expose the device to direct sunlight or other heat sources. The housing and** electronic components may be damaged by direct sunlight or heat sources.

# <span id="page-5-0"></span>**3. Hardware Installation**

## **Front Panel**

The front panel provides LED status of device. Refer to the following table for the meaning of each feature.

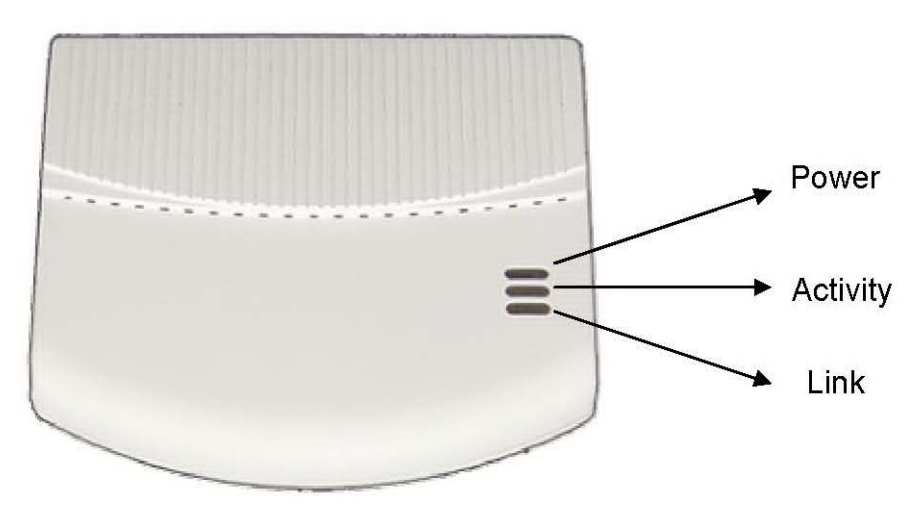

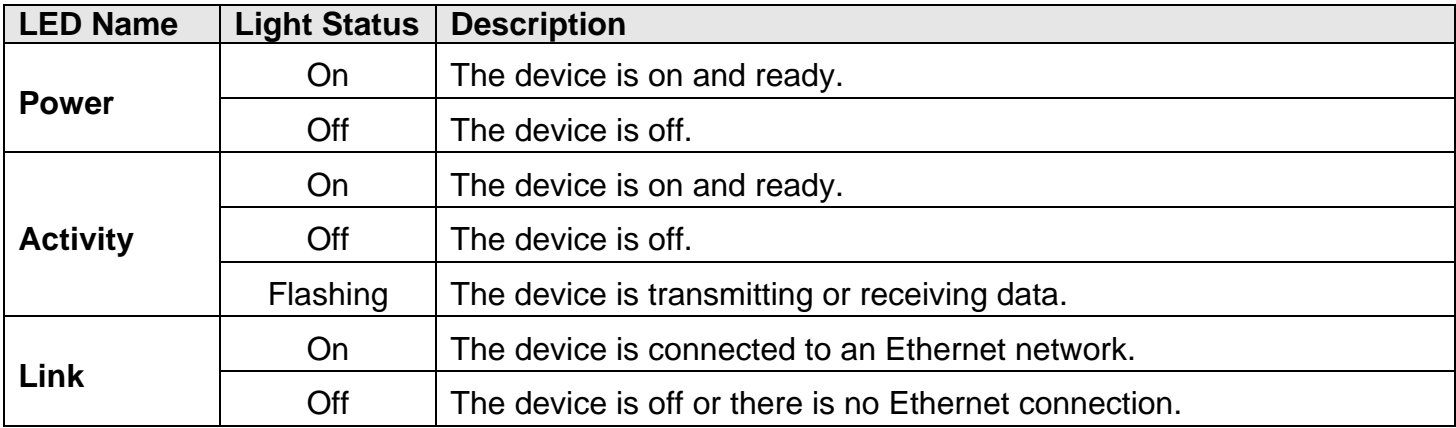

# **Side view**

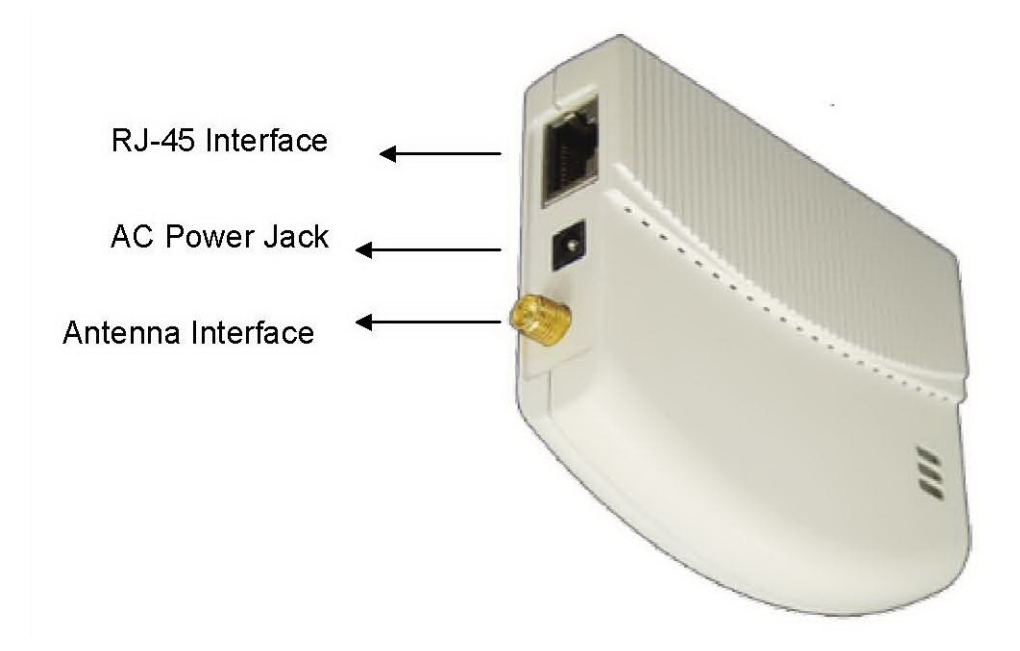

## **Rear Panel**

The rear panel features Reset button and WPS Button. Refer to the following table for the meaning of each feature.

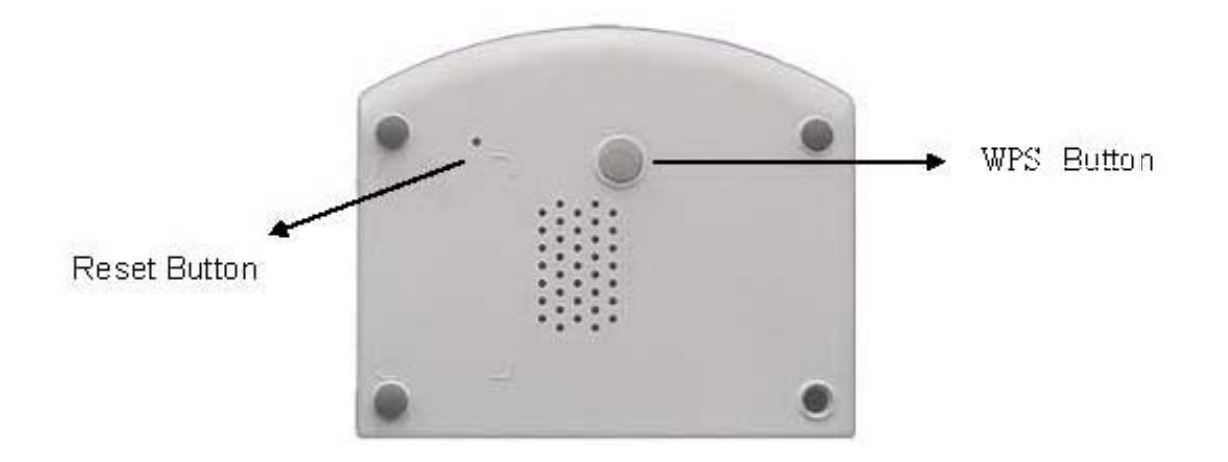

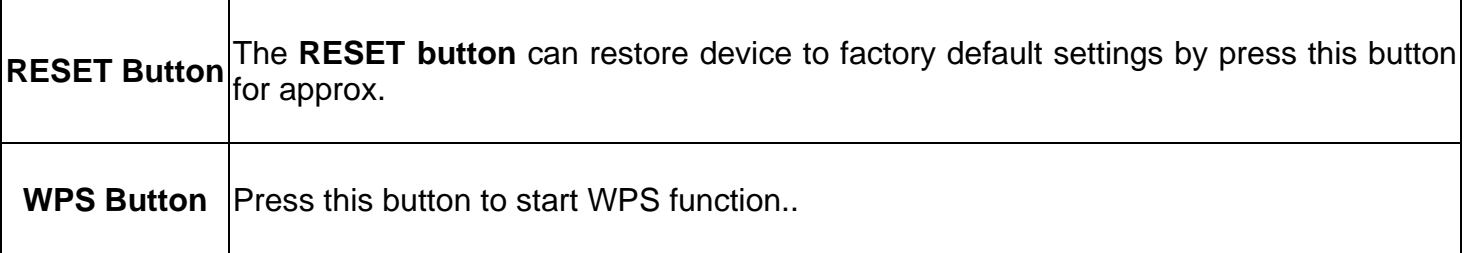

## **Default Settings**

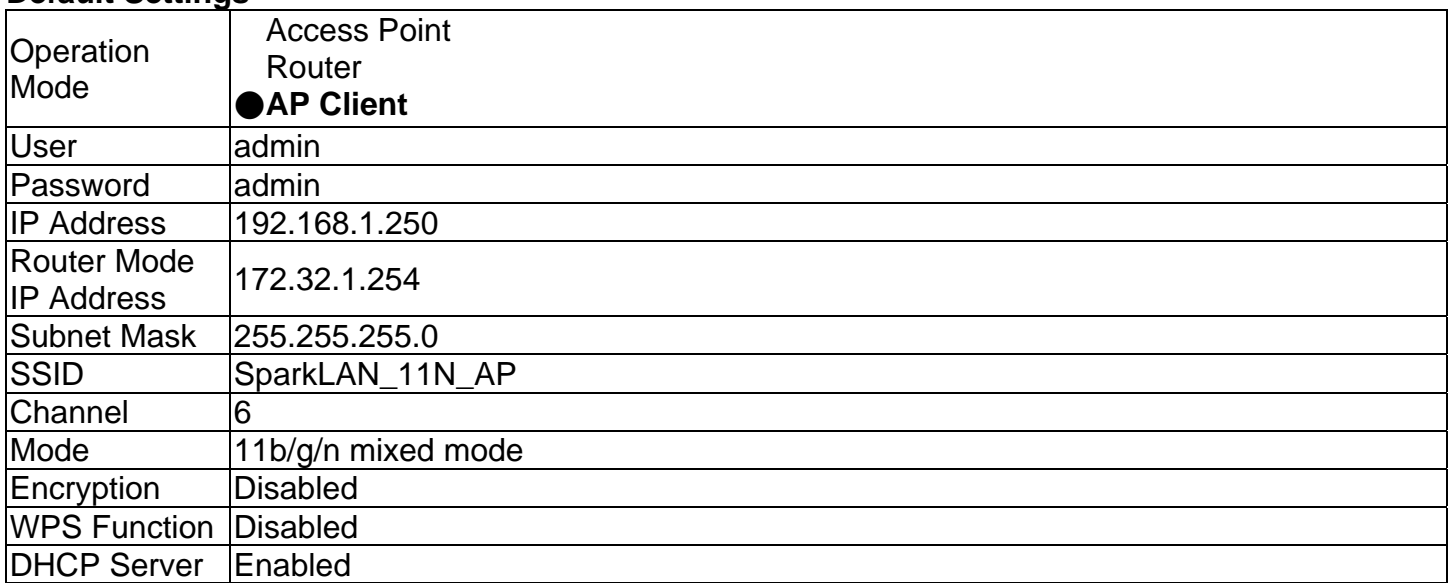

# **Hardware Installation for Connection to Your local network**

- 1. Connect the antenna with the WCR-150GN.
- 2. Plug the power connection into the AC-in port on the unit, and plug the other end into a USB interface of laptop..

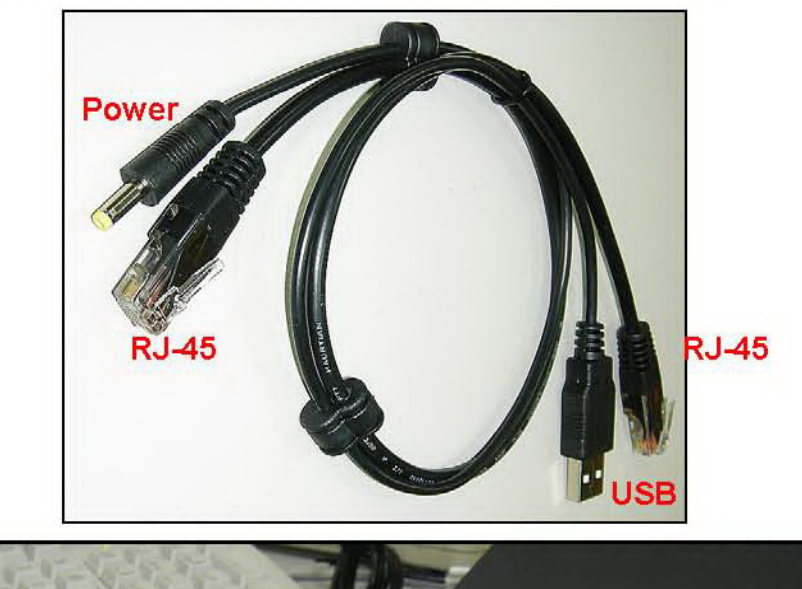

3. Connect the WCR-150GN with your PC or notebook via a LAN cable.

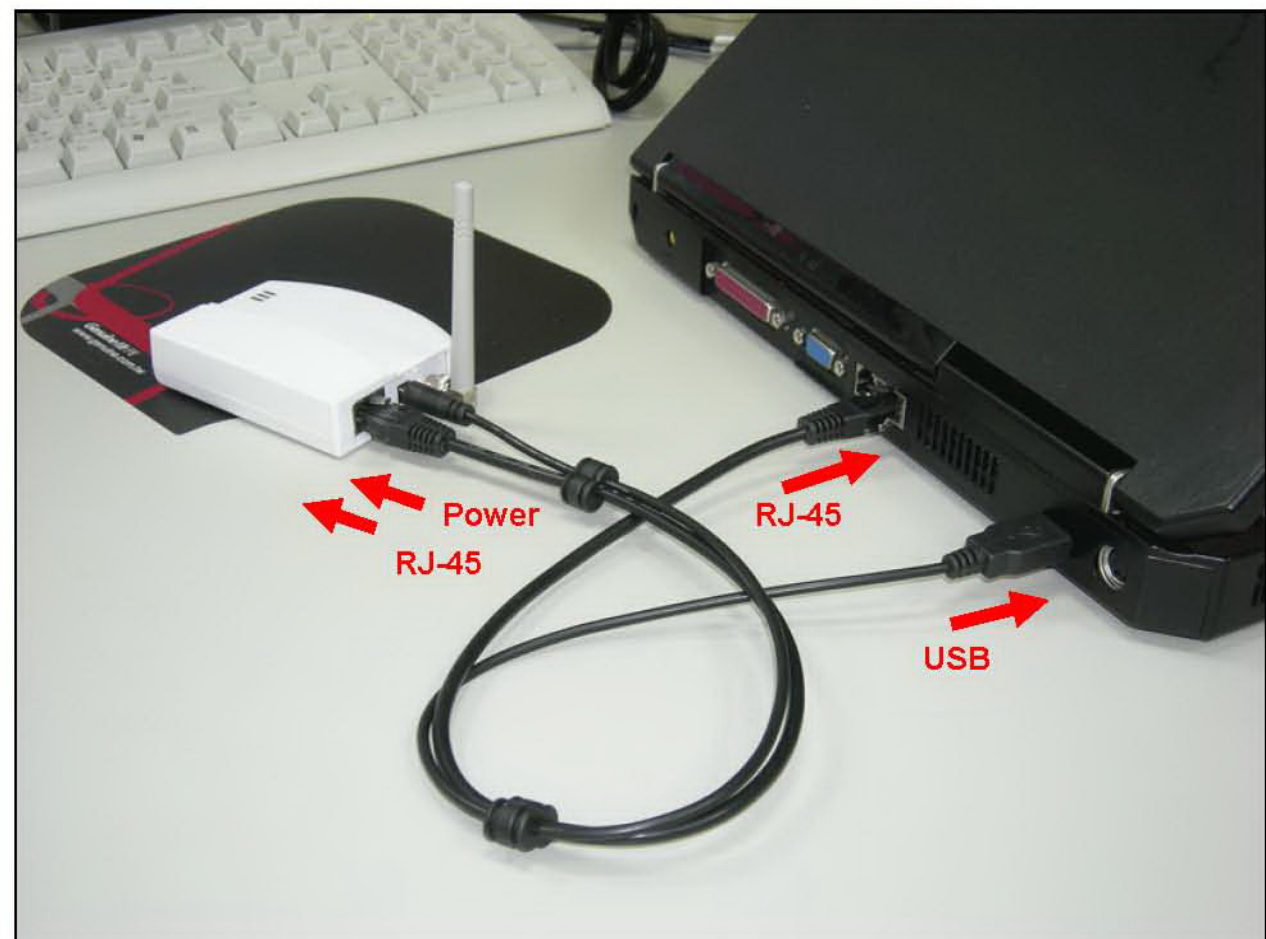

# <span id="page-8-0"></span>**4. First Time Configuration**

#### **TURN ON POWER SUPPLY**

Quick power cycle would cause system corruption. When power on, be careful not to shut down in about 5 seconds, because data is writing to the flash.

#### **START UP & LOGIN**

In order to configure the WCR-150GN, you must use web browser and manually input http://**192.168.1.250** into the Address box and press Enter. The Main Page will appear.

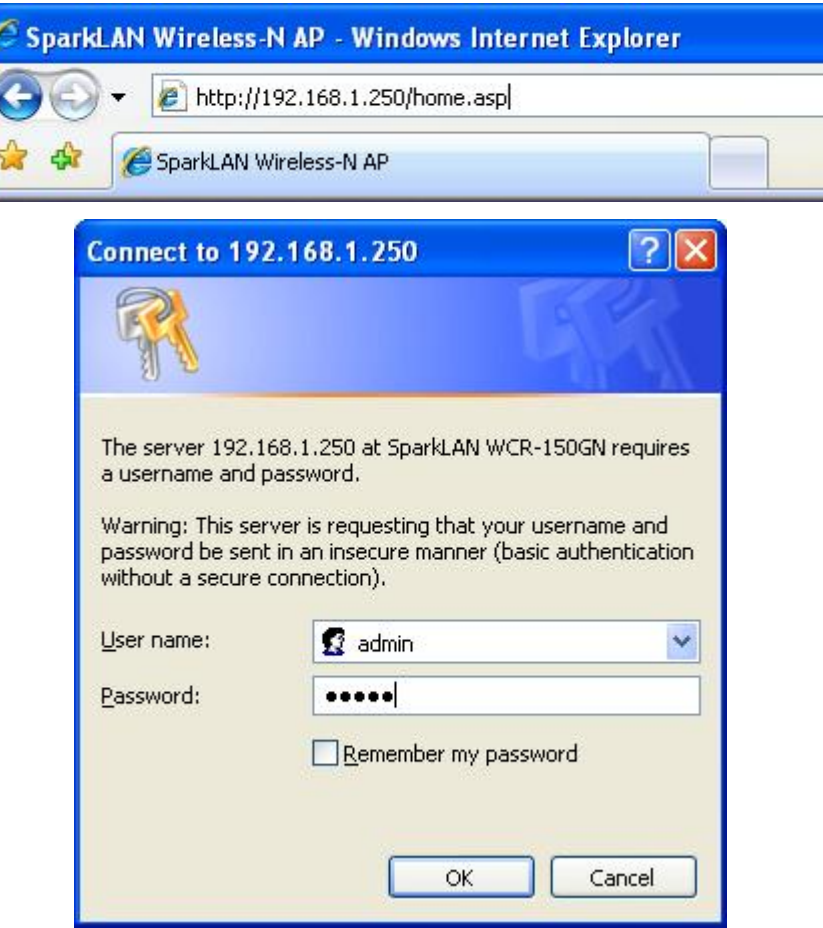

The configuration of this device is through web-browser. To access the configuration interfaces, make sure you are using a computer connected to the same network as the device. The default IP address of the device is 192.168.1.250, and the subnet-mask is 255.255.255.0. For the first time configuration, please login with username: **admin** and password: **admin**.

Once you have logged-in as administrator, it is a good idea to change the administrator password to ensure a secure protection to the WCR-150GN. The "Administrators Settings" can let you change the password.

Once you have input the correct password and logged-in, the screen will change to the Setup page screen.

# <span id="page-9-0"></span>**4.1 Install Wizard**

## **MAKE CORRECT NETWORK SETTINGS OF YOUR COMPUTER**

To change the configuration, use Internet Explorer (IE) or Netscape Communicator to connect the WEB management **192.168.1.250**.

This following screen contains all of the AP's basic setup functions.

# **Please go to Quick Setup menu by clicking 'Install Wizard' button.**

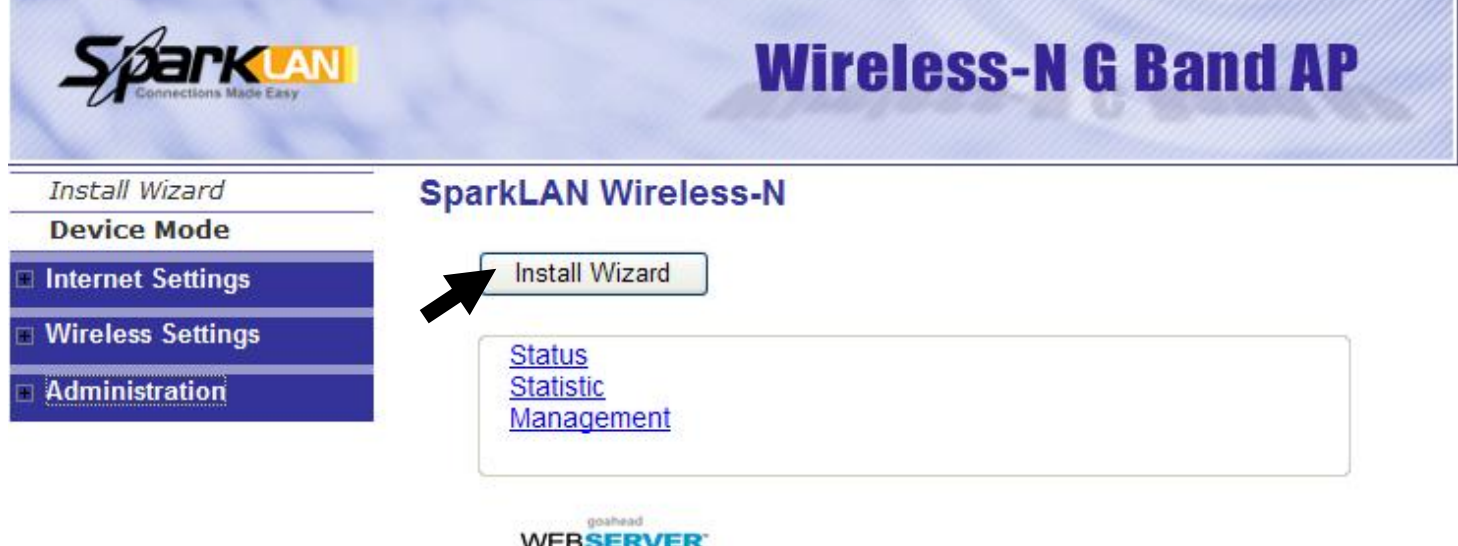

# **Choose the Device Operation Mode:**

You can refer to Chapter 4.2 to choose the mode which you want to perform in this device.

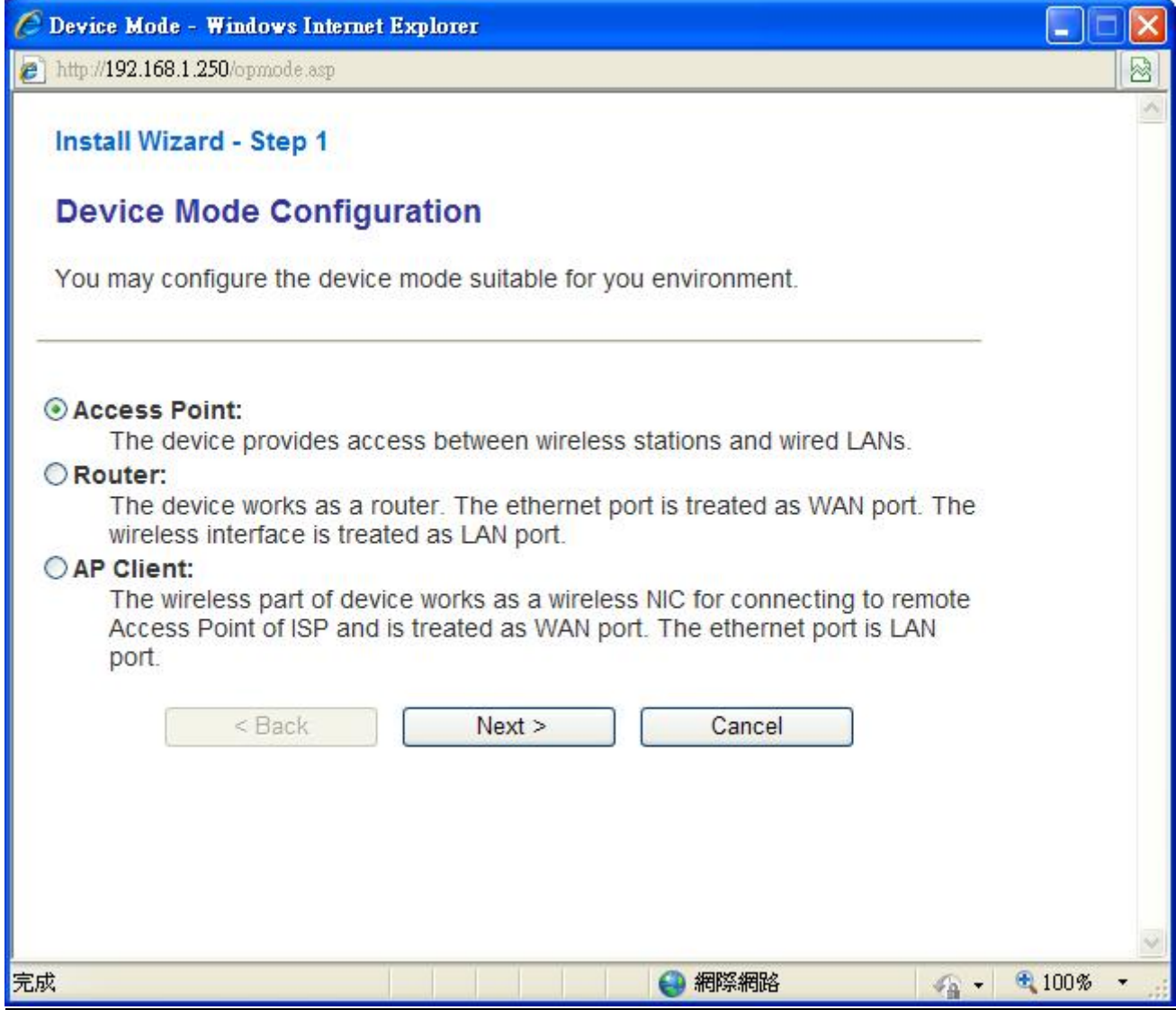

# **This Step is for Router Mode. If you use Access Point mode, please jump to next Step.**

# **Wide Area Network (WAN) Settings:**

Choose the Network Type your ISP provides.

You can refer to Chapter 5.1 to setup the different WAN Type.

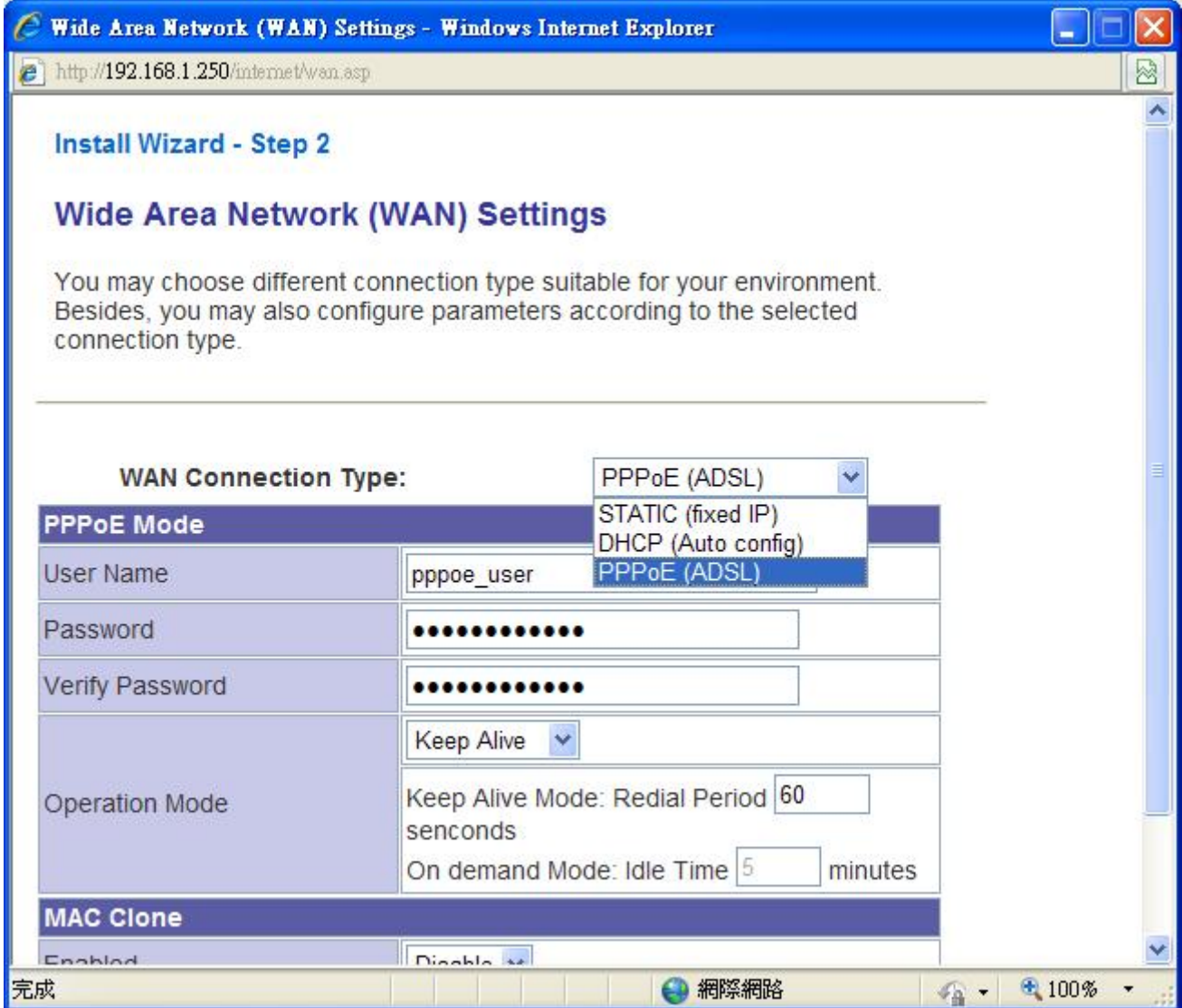

# **LAN Settings:**

## **IP address:**

Please input the IP address of this device.

# **Subnet Mask:**

Please input subnet mask for this network.

# **DHCP Server:**

If you want to activate DHCP server function of this router, select 'Enabled', or set it to 'Disabled'.

# **Start IP Address:**

Please input the start IP address of the IP range.

# **End IP Address:**

Please input the end IP address of the IP range.

Other Settings can refer to Chapter 5.2.

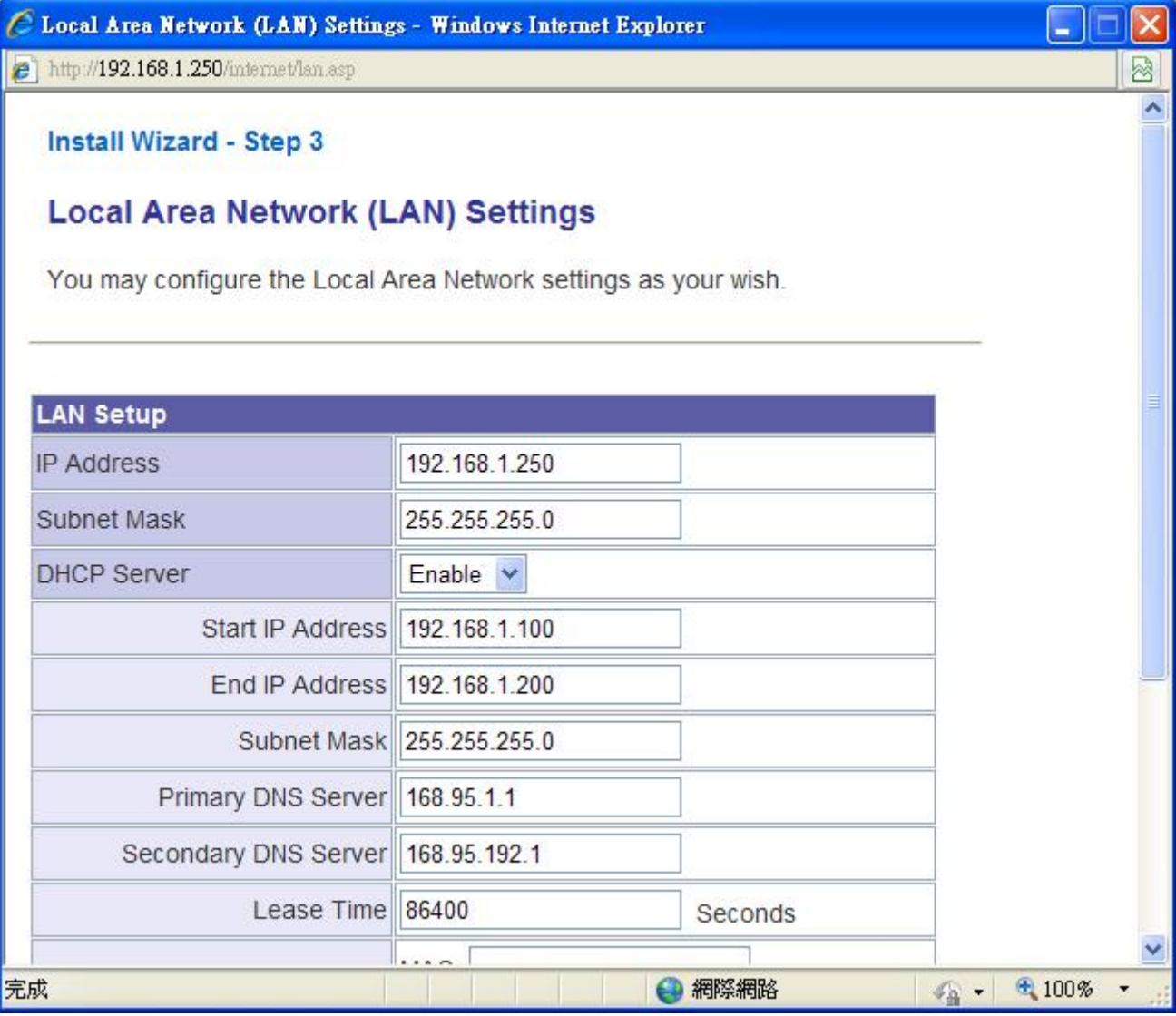

## **Basic Wireless Settings:**

### **Radio State:**

If you want to disable wireless function, please select 'Turn OFF'.

#### **Network mode:**

Please select the radio band you want to use.

### **Network name (SSID):**

This is the name of WCR-150GN. You can type any alphanumerical characters here, maximum 32 characters. SSID is used to identify your own wireless AP from others when there are other wireless APs in the same area.

## **Hidden SSID:**

This option can decide if the wireless AP will broadcast its own SSID or not. You can hide the SSID of your WCR-150GN, so only people those who know the SSID of your WCR-150GN can get connected.

### **Frequency (Channel):**

You can keep the default channel setting 'AutoSelect' or select a channel from the dropdown list of 'Channel'. Select one proper channel which does not employ in your environment can reduce radio interference possibility.

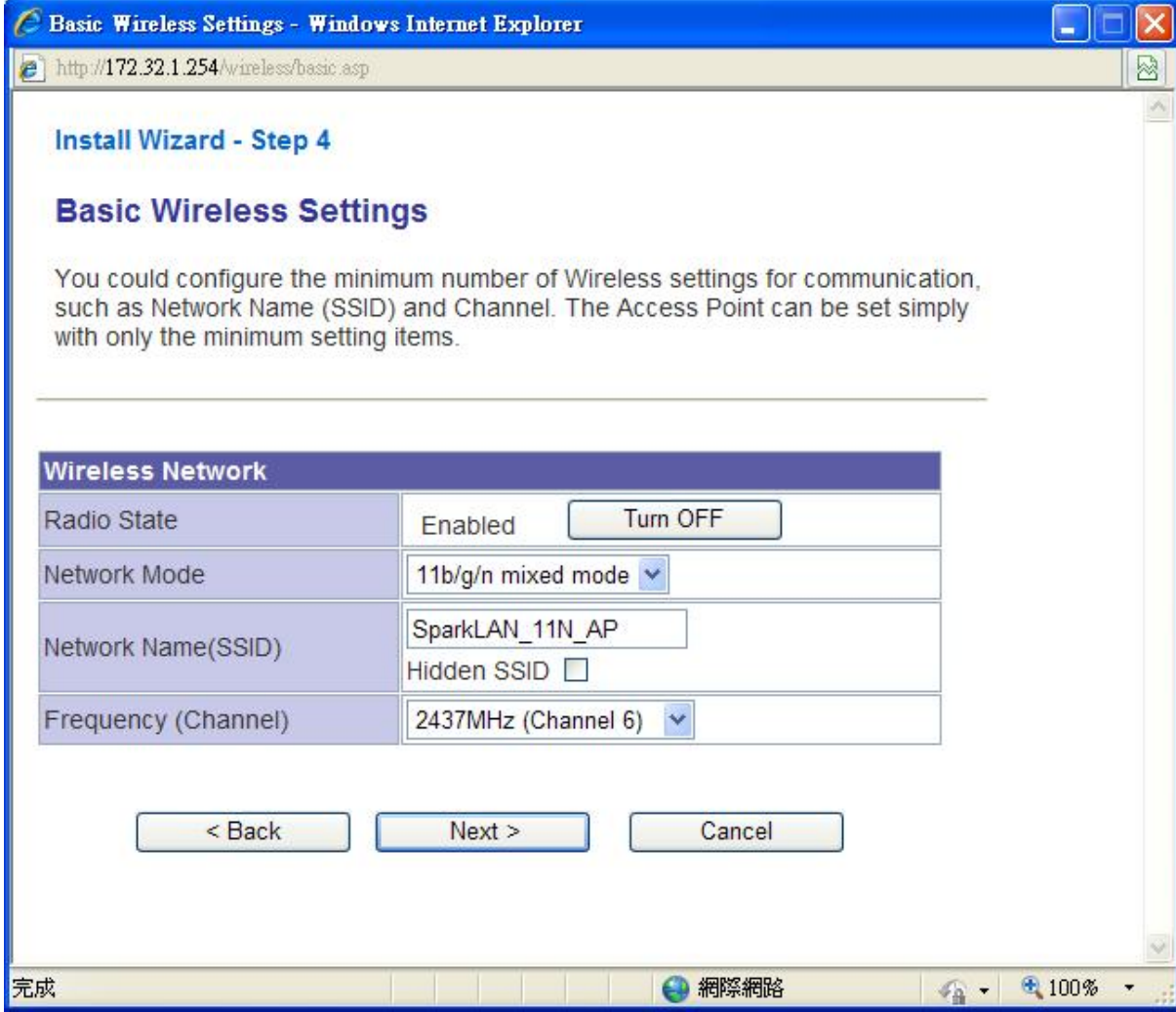

# **Wireless Security/Encryption Settings:**

Please select an encryption method from 'Security Mode' dropdown menu, there are four options:

You can refer to Chapter 6.1 for the detail explaining.

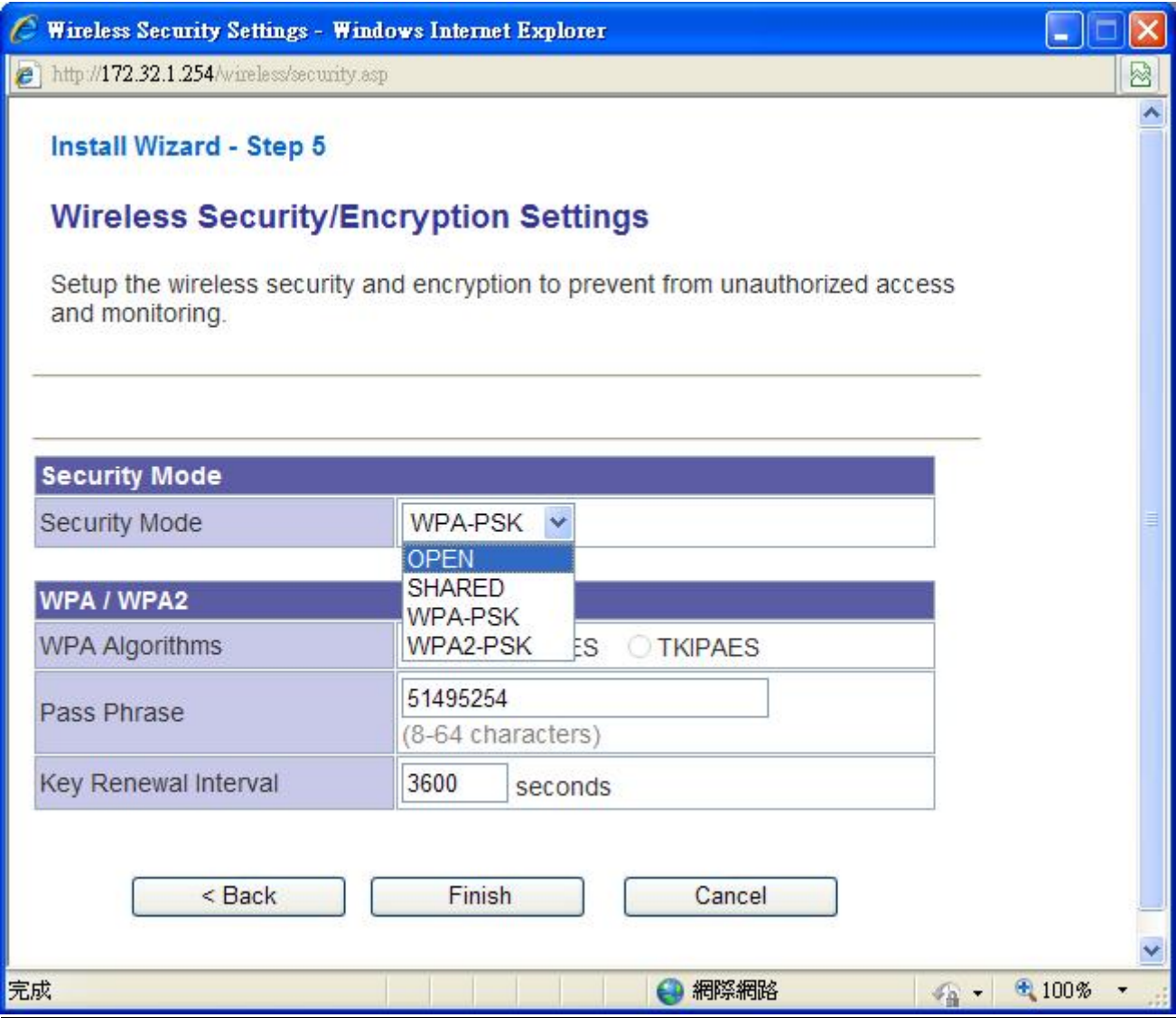

# <span id="page-15-0"></span>**4.2 Operation Mode**

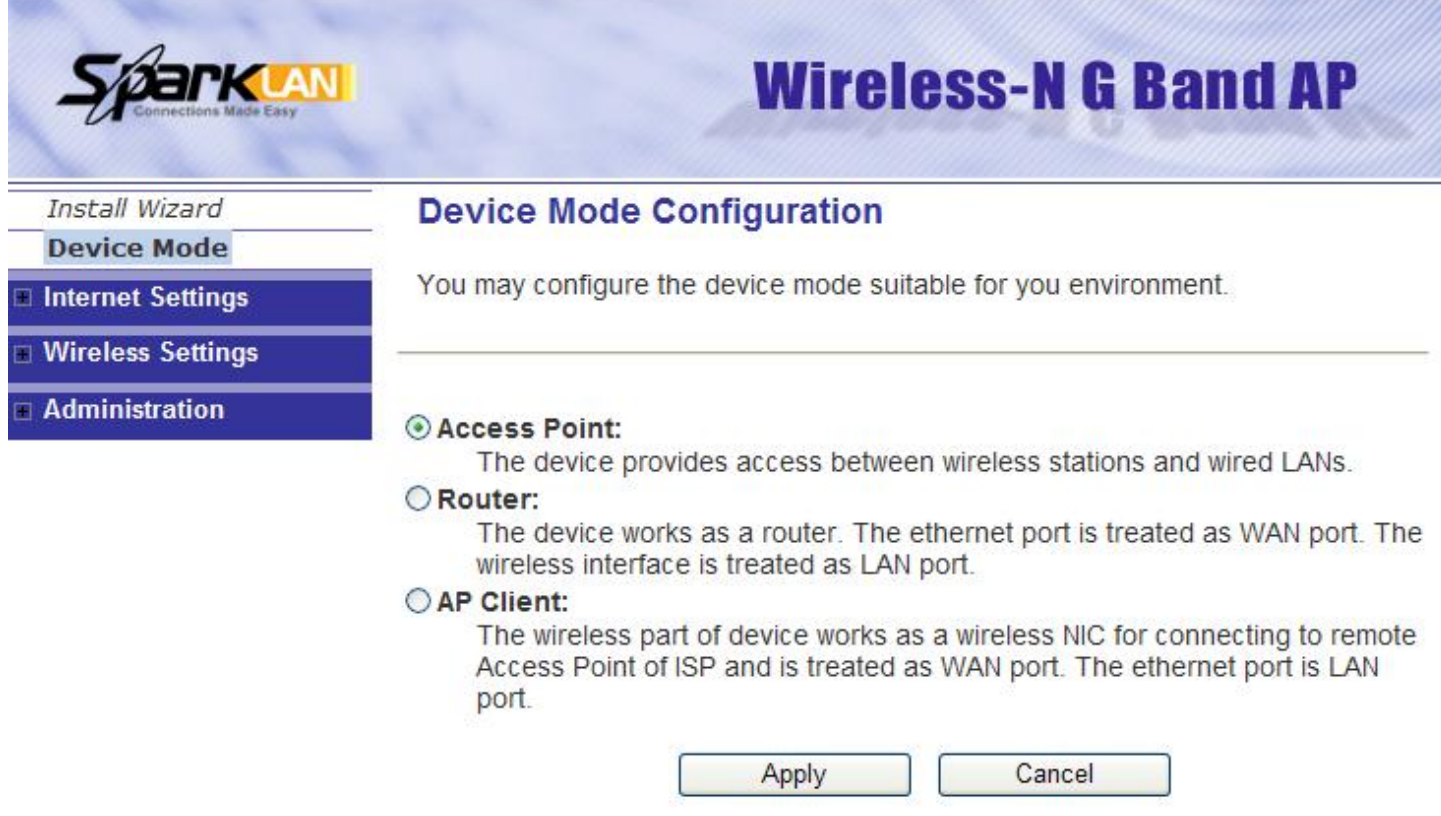

This device supports 3 modes for the IP network. Choose the Device Mode and click the "Apply" button to change the modes.

**Access Point:** The device provides access between wireless stations and LANs. In this mode, the Ethernet port becomes a "LAN" port.

**Router:** The device provides Router function. Choose this option, the Ethernet port will be acted as WAN port. You can connect this port to the ADSL, cable modem or other devices for outbound connection. At the same time, the WLAN interface will be LAN port in this operating mode.

**AP Client:** In this operating mode, the WLAN interface will be acted as "WAN" and "Wireless Station (Client mode)" role. In this moment the NAT is enabled. This mode is usually used in WISP (Wireless Internet Service Provider) application.

# <span id="page-16-0"></span>**5. Internet Settings**

## **5.1 Configuring WAN Interface**

The device supports three kinds of IP configuration for WAN interface, including Static IP, DHCP Client and PPPoE. You can select one of the WAN Access Types that depend on your ISP required. The default WAN Access Type is "Static IP"

**STATIC:** You can get the IP configuration data of Static-IP from your ISP. You will need to fill the fields of IP address, subnet mask, gateway address, and one of the DNS addresses.

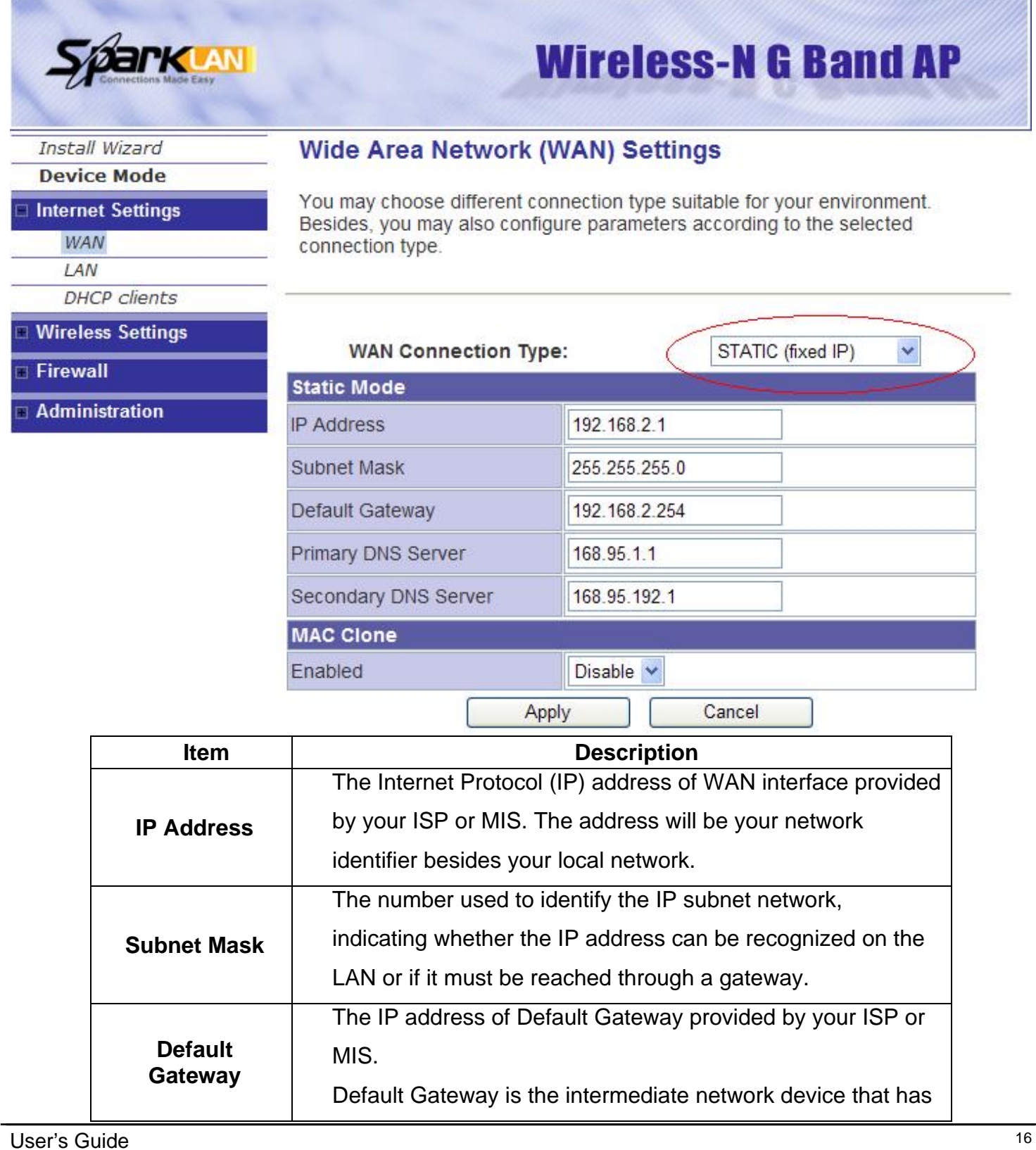

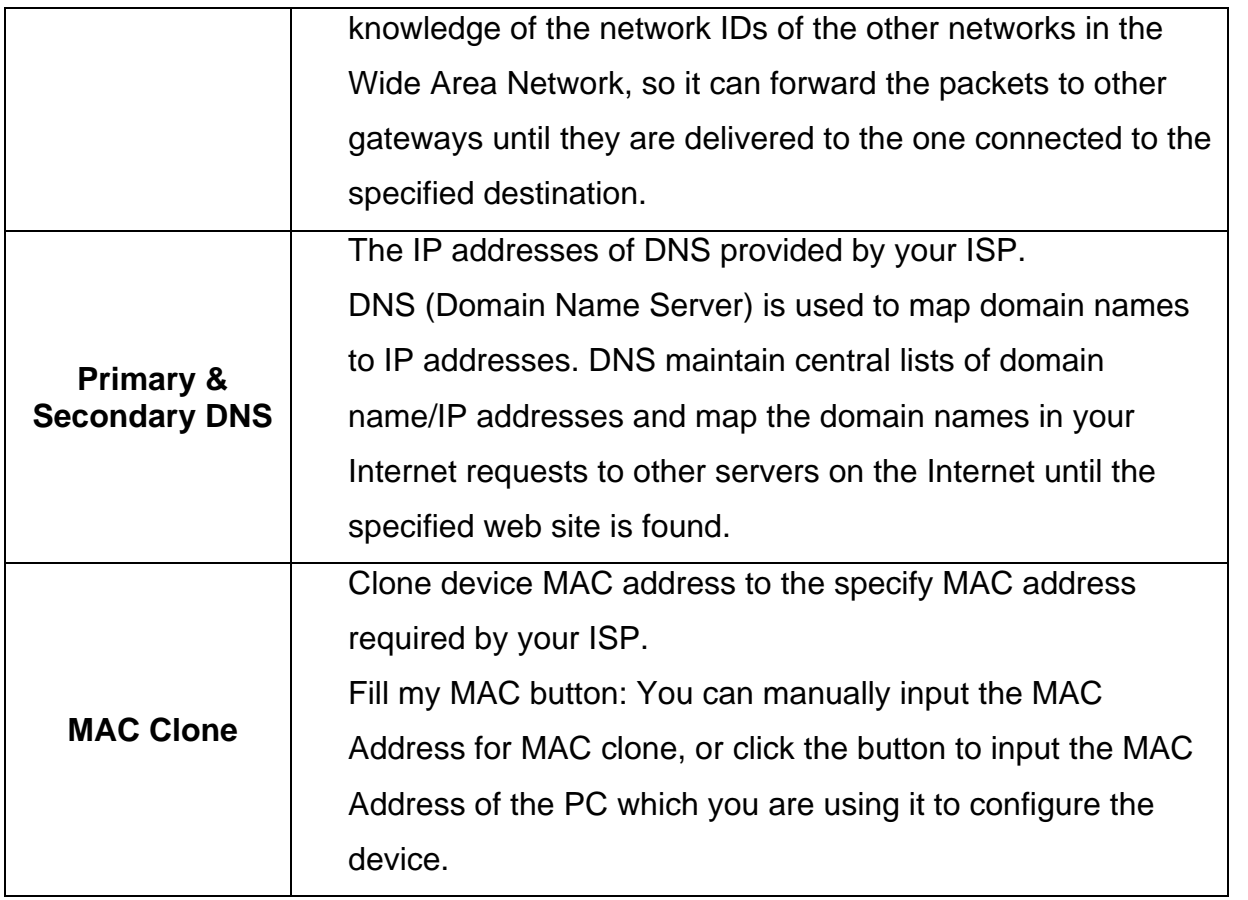

**DHCP:** All IP configuration data will obtain from the DHCP server when **DHCP (Auto config)** is selected.

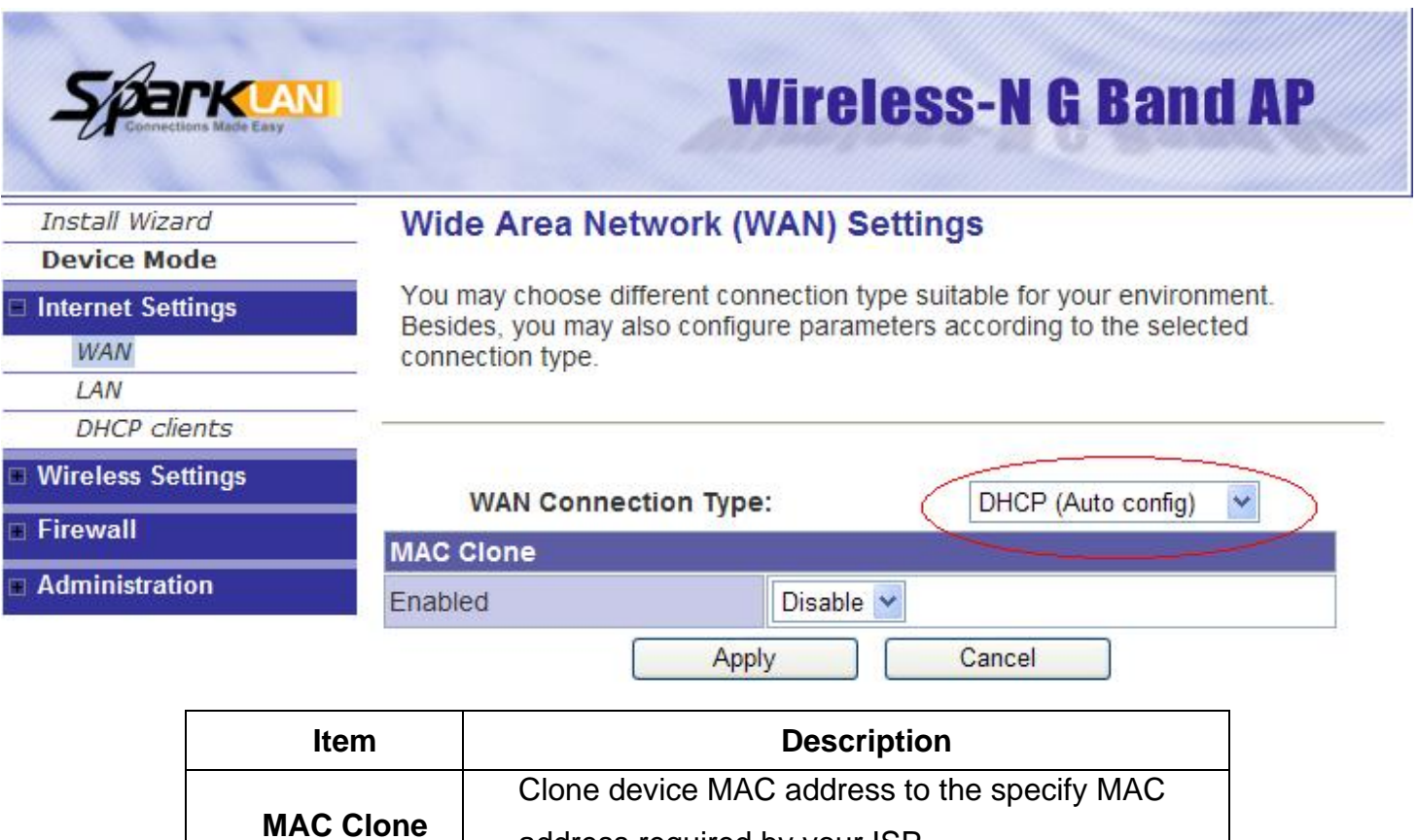

address required by your ISP

**PPPoE:** When the PPPoE (Point to Point Protocol over Ethernet) WAN Access Type is selected, you must fill the fields of User Name, Password provided by your ISP. The IP configuration will be done when the device successfully authenticates with your ISP.

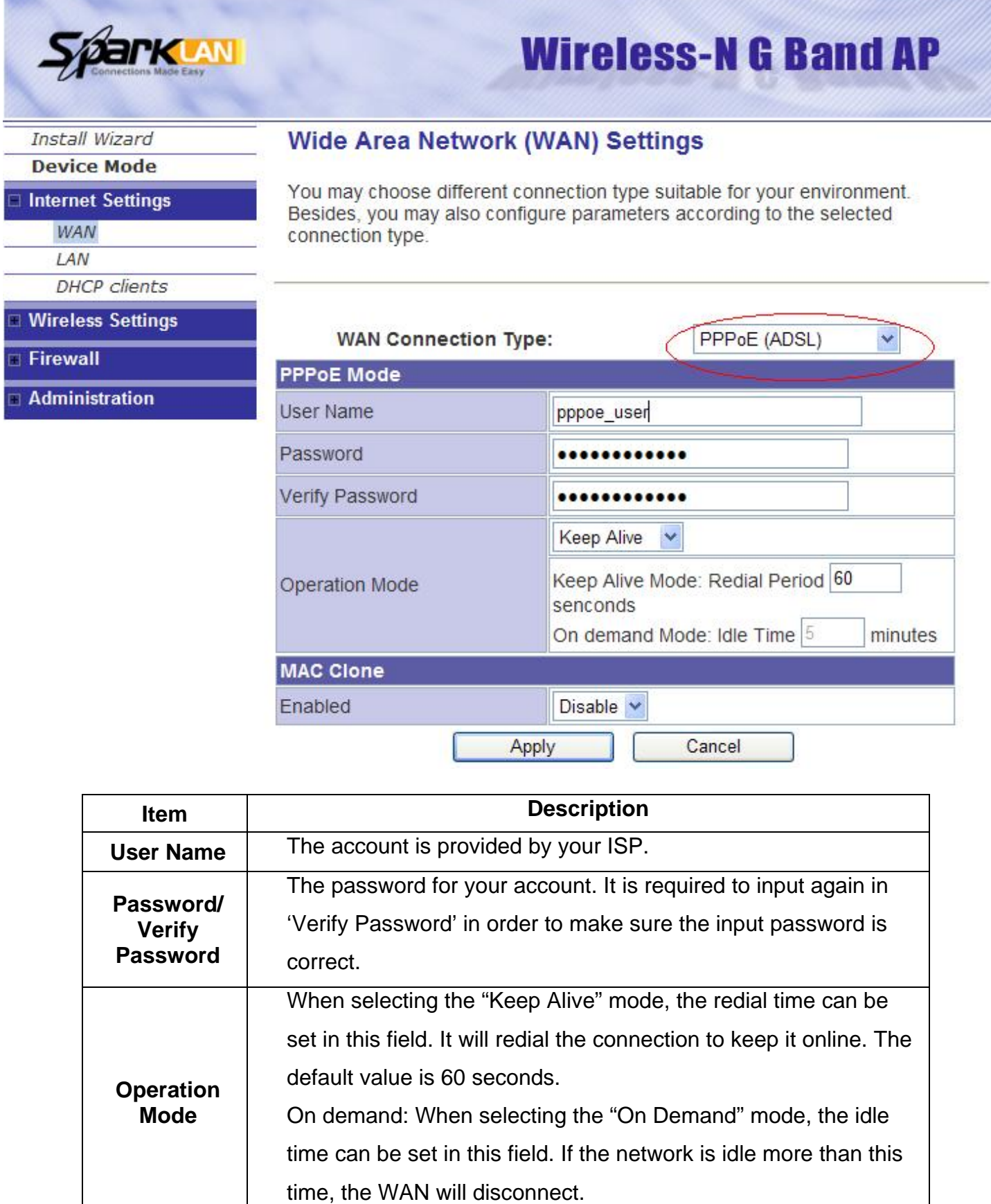

# <span id="page-19-0"></span>**5.2 Configuring LAN Interface**

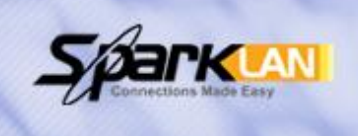

# **Wireless-N G Band AP**

#### **Install Wizard Device Mode**

Internet Settings

# **WAN**

LAN

**DHCP** clients

**Wireless Settings** 

Firewall Ē

Administration

# **Local Area Network (LAN) Settings**

You may configure the Local Area Network settings as your wish.

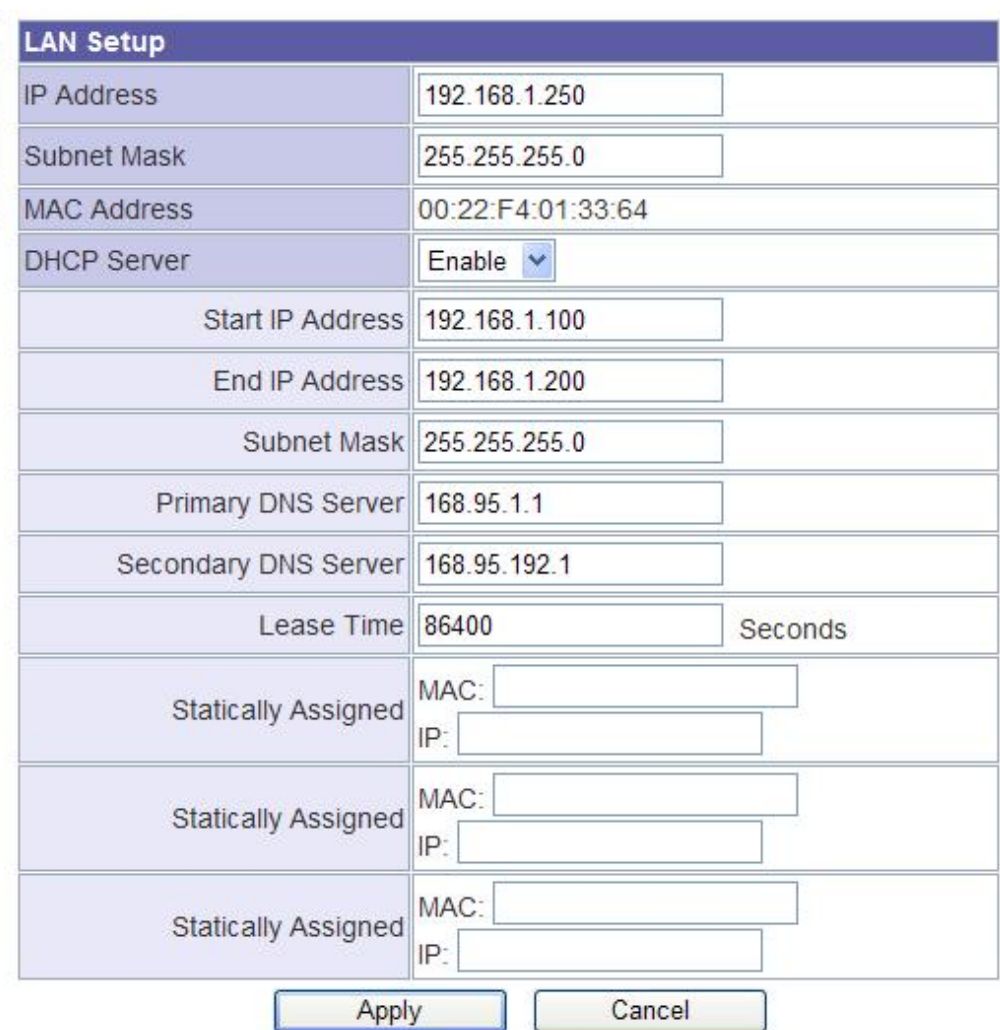

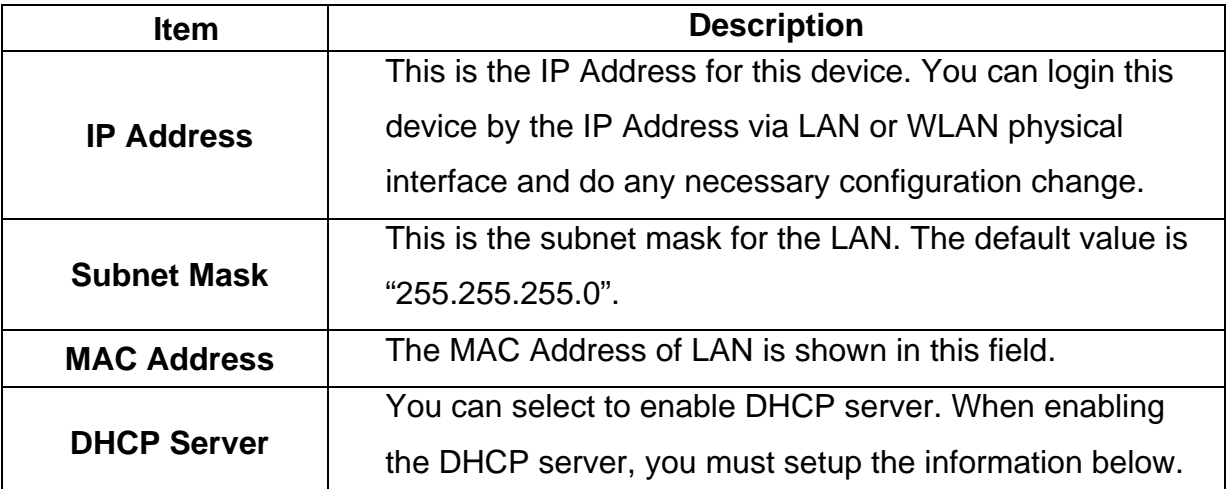

<span id="page-20-0"></span>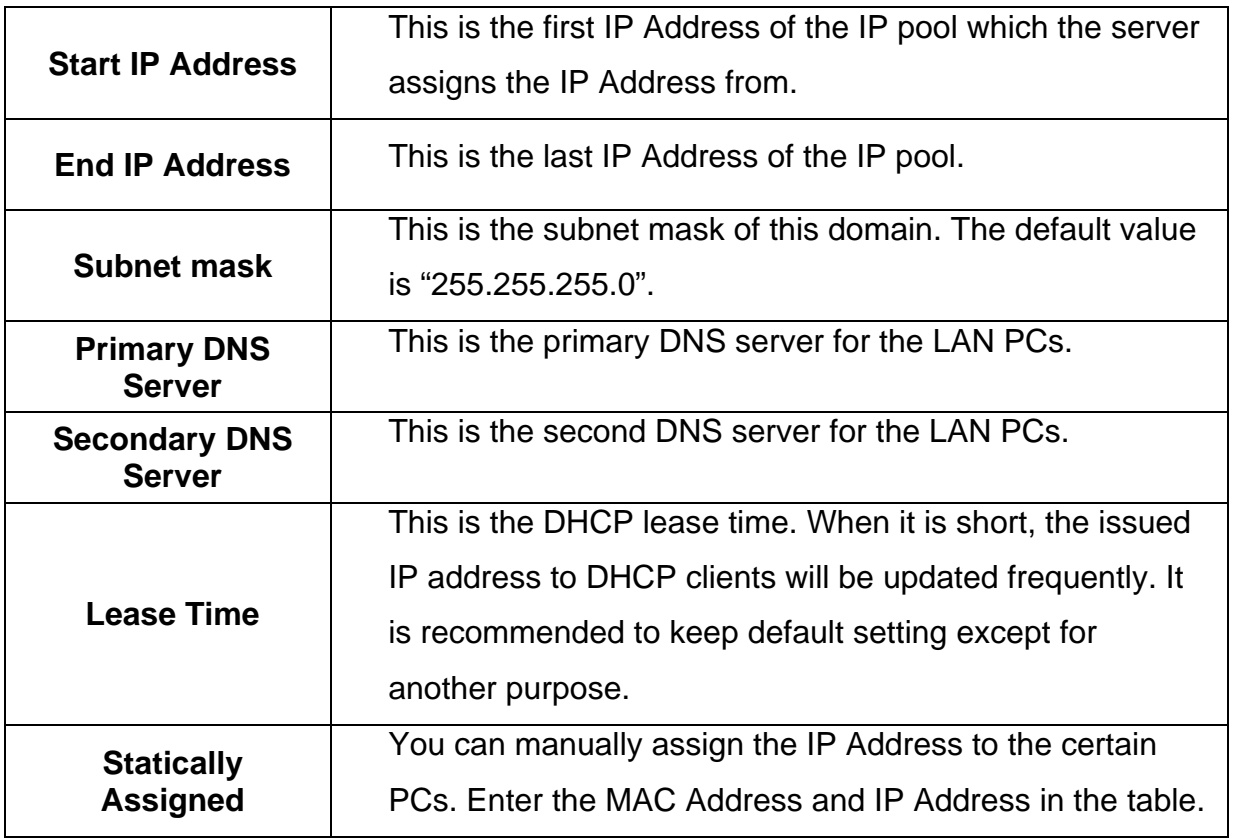

# **5.3 DHCP Client List**

÷

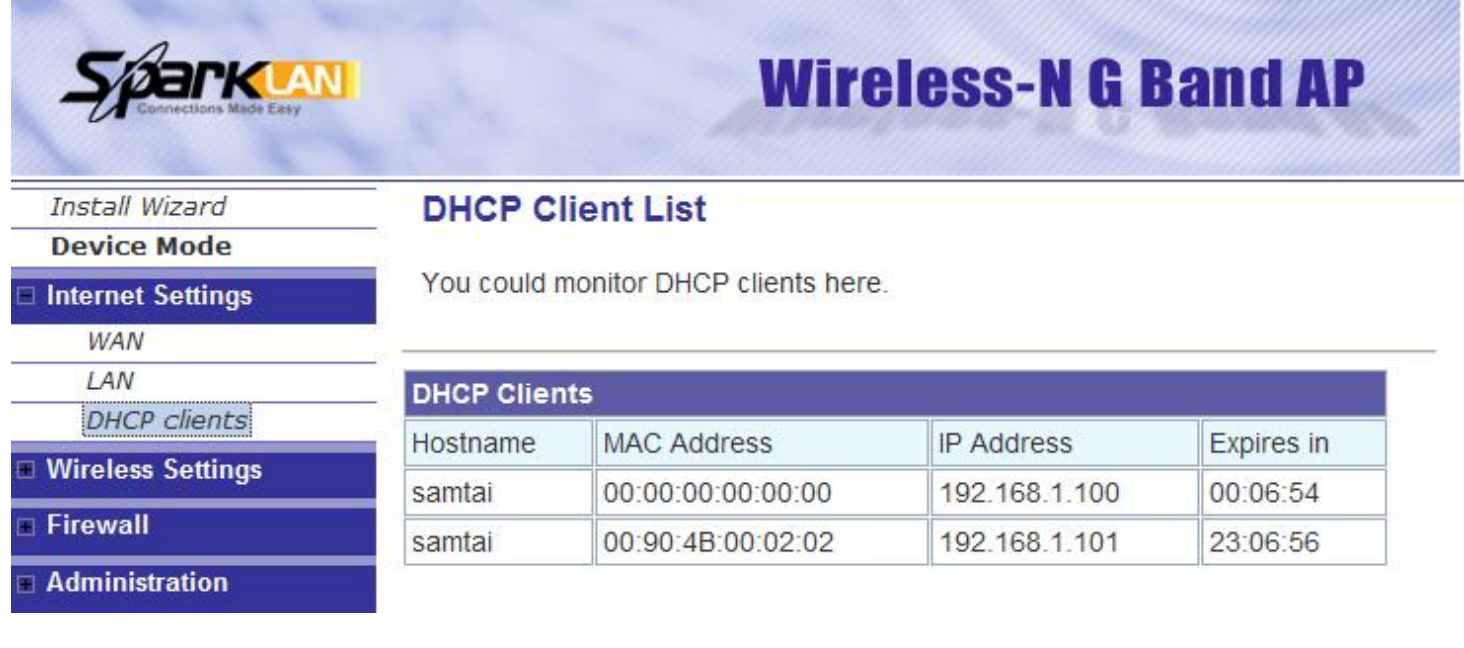

,,,,,,,,,,,,

22

# <span id="page-21-0"></span>**6. Wireless Settings**

# **6.1 Access Point & Router mode**

#### **Basic**

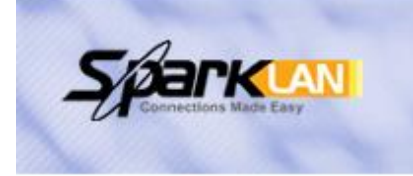

# **Wireless-N G Band AP**

# Install Wizard

# **Device Mode**

- Internet Settings
- **Wireless Settings**

#### **Basic**

- Security
- 
- **WPS**
- **Wireless Status**

#### Site Survey

Firewall

Administration

# **Basic Wireless Settings**

You could configure the minimum number of Wireless settings for communication, such as Network Name (SSID) and Channel. The Access Point can be set simply with only the minimum setting items.

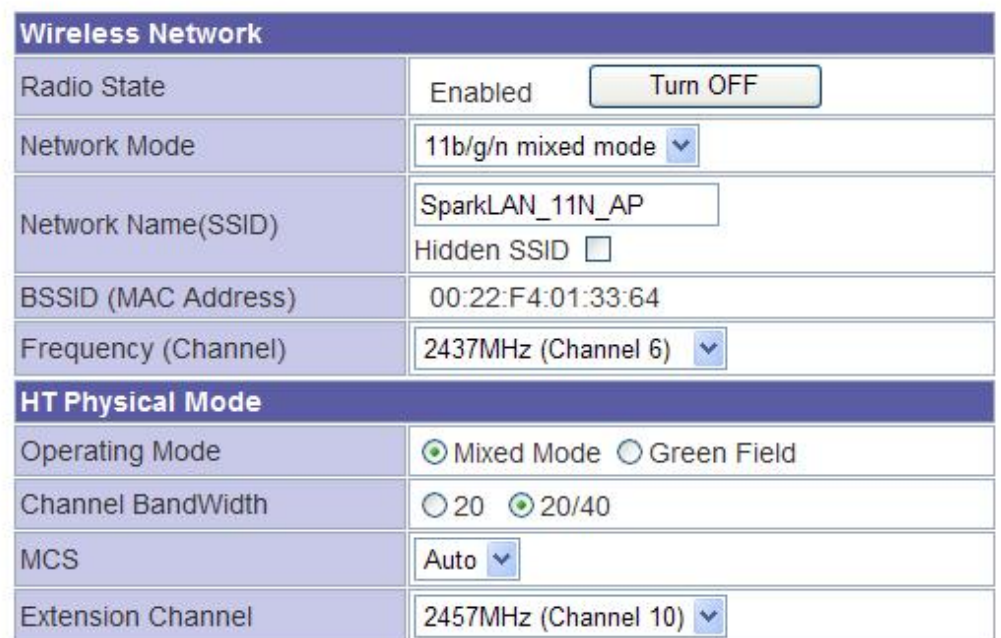

Apply

Cancel

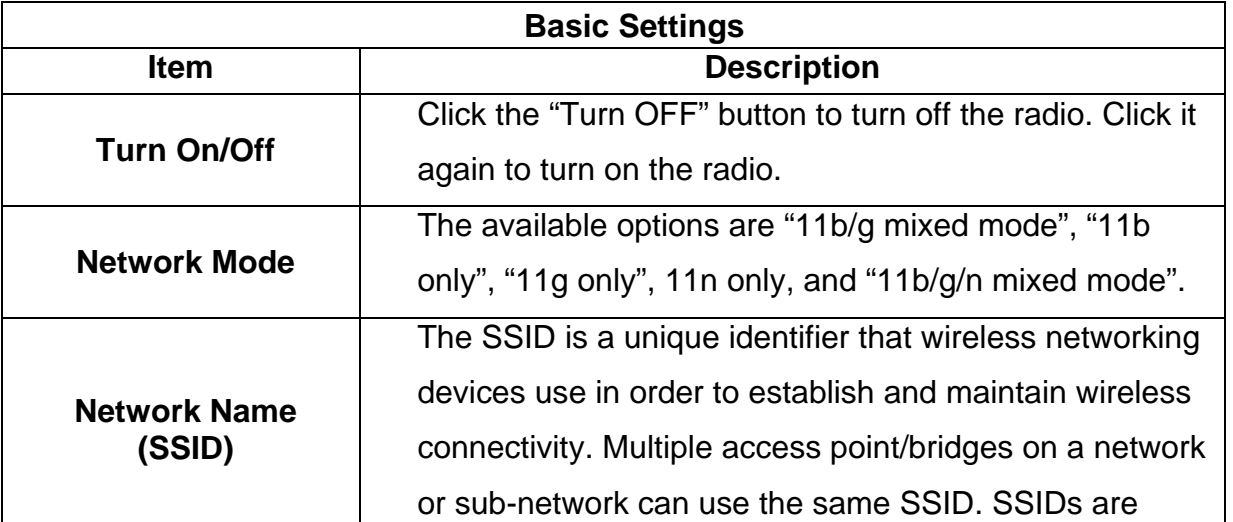

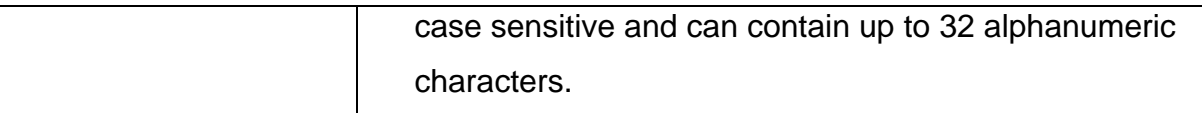

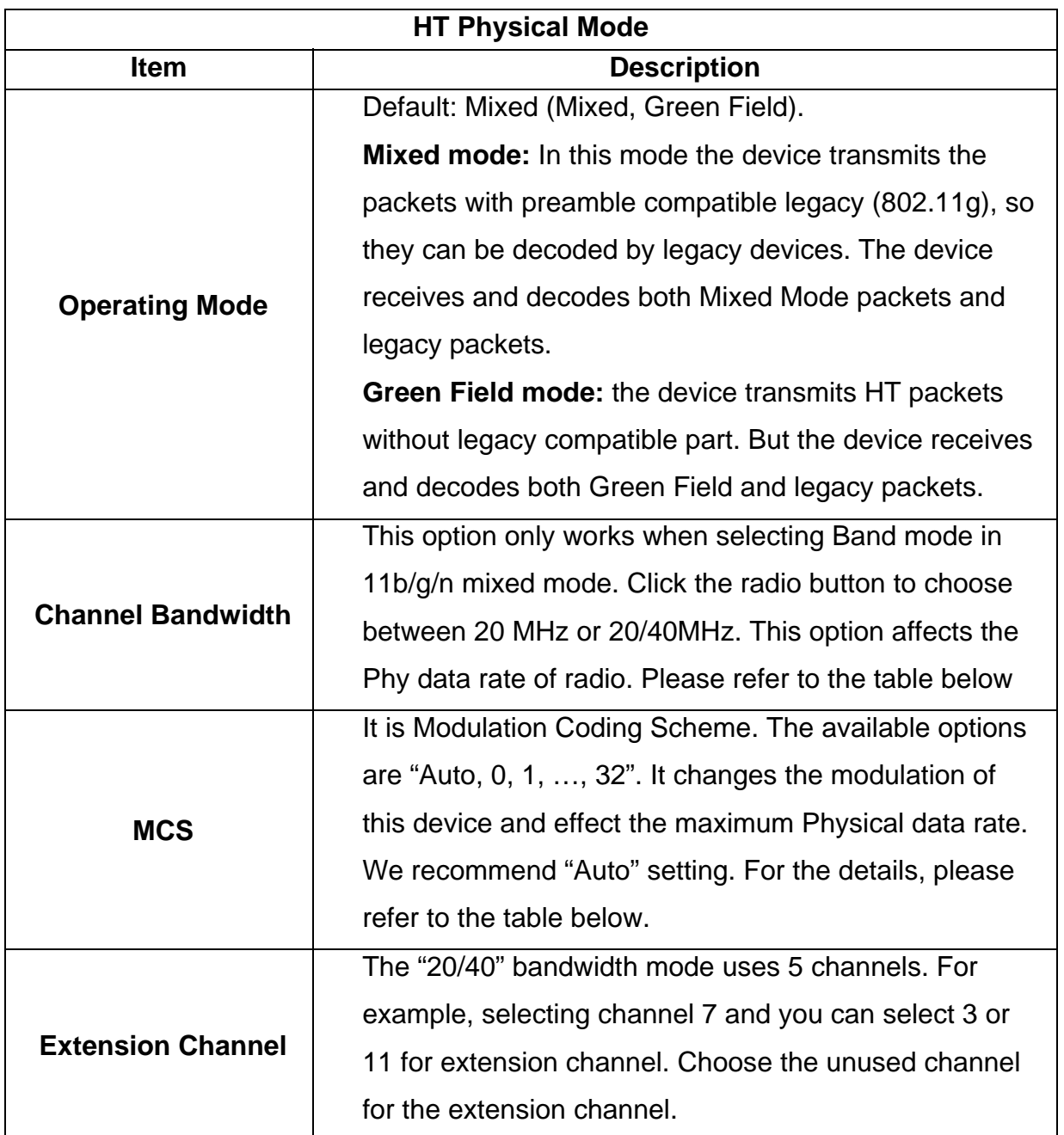

The table below shows the relationship among Physical data rate, Bandwidth and Guard Interval.

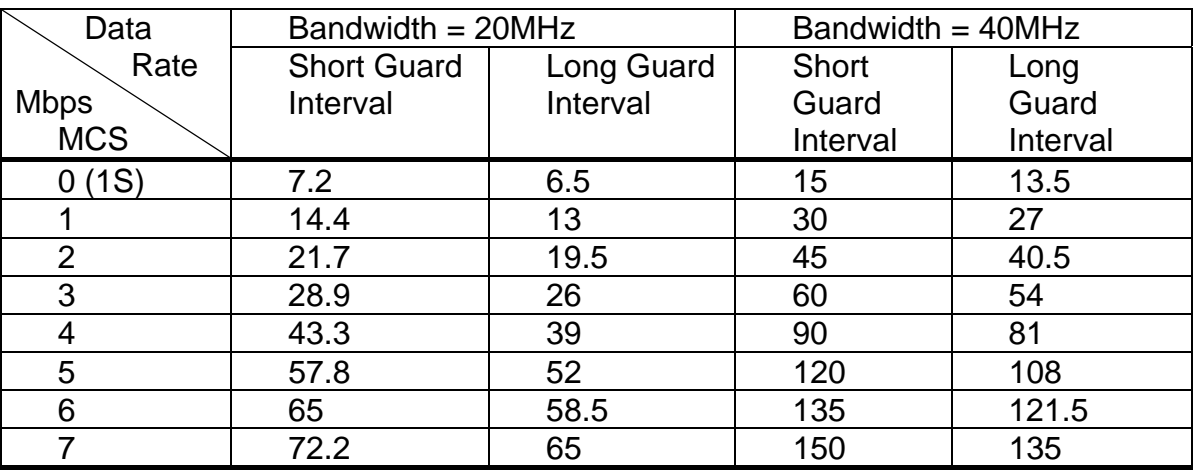

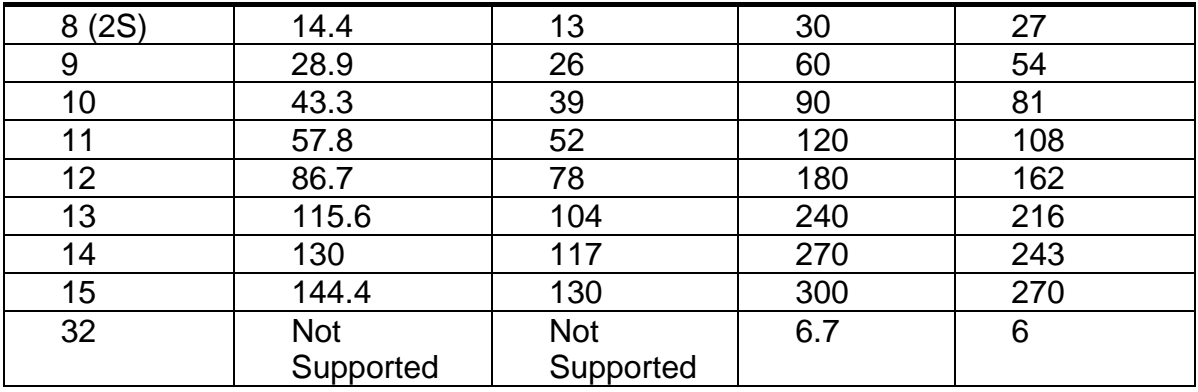

MCS: Modulation Coding Scheme MCS=0~7 (1S, One Tx Stream) MCS=8~15 (2S, Two Tx Stream) MCS 32: BPSK

## **Security**

Wireless Security/Encryption Settings

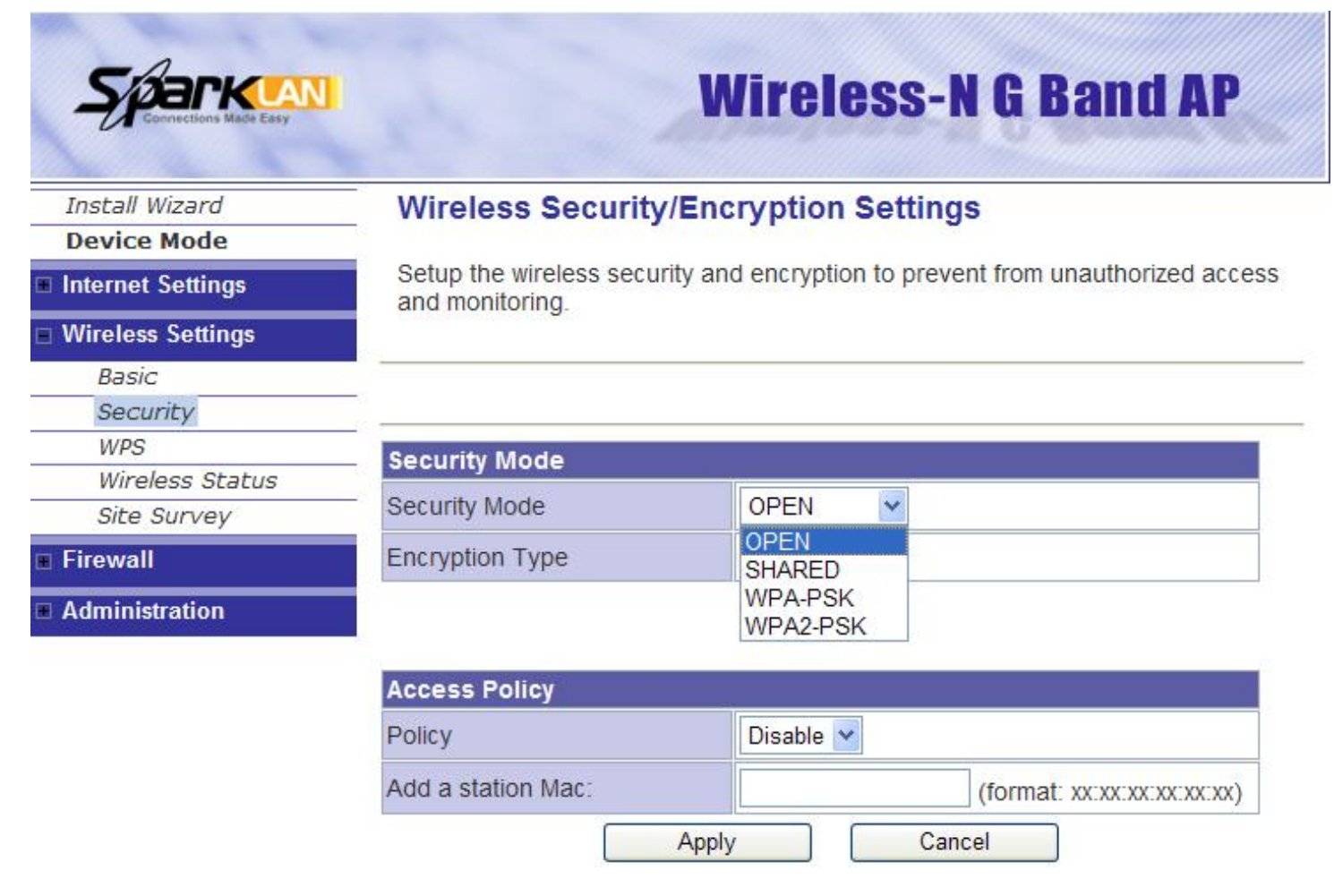

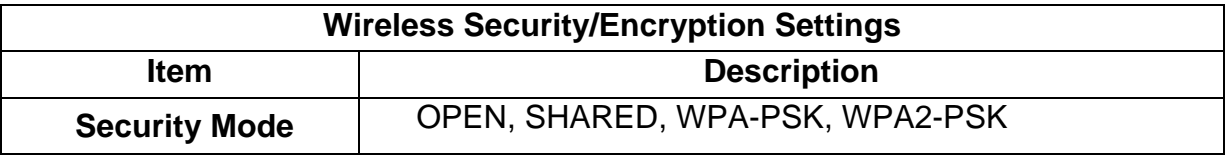

The available options are shown according to the numbers of the BSSID in the Basic Setting. Each SSID can setup different encryption type. For example, set up 4 BSSID and 4 sets of security shows on this page:

**Security Mode:** Choose one as the wireless authentication among the following types: OPEN, SHARED, WPA-PSK,, WPA2-PSK

**Encryption Type:** Select one for the encryption type. The options vary depending on the Authentication mode. The corresponding options shows below.

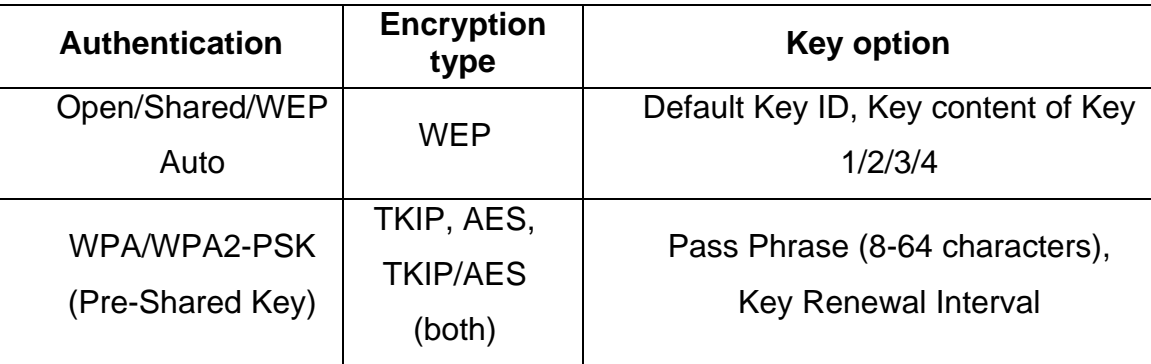

### **WEP Encryption Setting**

Wired Equivalent Privacy (WEP) is implemented in this device to prevent unauthorized access to your wireless network. The WEP setting must be as same as each client in your wireless network.

**Authentication Type:** Open, Shared and Auto. When choose "Open" or "Shared", all of the clients must select the same authentication to associate this AP. If select "WEP Auto", the clients don't have to use the same "Open" or "Shared" authentication. They can choose any one to authenticate.

**Default Key ID:** Select whether the Key ID as the default Key.

**Key 1/2/3/4:** Select "ASCII" or "Hex" and then type the key in the text field.

**64-bit WEP Encryption**:64-bit WEP keys are as same as the encryption method of 40-bit WEP. When input 10 hexadecimal digits (0-9, a-f or A-F) or 5 ACSII chars as the key, it is using 64-bit WEP encryption.

**128-bit WEP Encryption**:128-bit WEP keys are as same as the encryption method of 104-bit WEP. When input 26 hexadecimal digits (0-9, a-f or A-F) or 13 ACSII chars, it is using 128-bit WEP encryption.

#### **WPA/WPA2-PSK:**

#### Pass Phrase:

Option: Pass Phrase (8-64 characters). This mode requires only an access point and client station that supports WPA-PSK. The WPA-PSK settings include Key Format, Length and Value. They must be as same as each wireless client in your wireless network. When Key format is Passphrase, the key value should have 8-64 ACSII characters.

#### Key Renewal Interval:

The WPA Algorithm will regroup the key for a period. The default value is 3600 seconds and you can adjust the time interval.

#### **Access Policy**

For each SSID, the Access Policy can be selected and setup. The policy includes "Reject" and "Allow". The Reject policy rejects the station according to the MAC table in the policy configuration, and let the other stations to connect. The allow policy performs reversely.

Add a station MAC: Key in station MAC Address in the text field. The valid format of the MAC Address should be "xx:xx:xx:xx:xx:xx". The station MAC Address can be found on the label or configure utility of the WLAN card. For deleting one record in the table, click the "Del" button of the record.

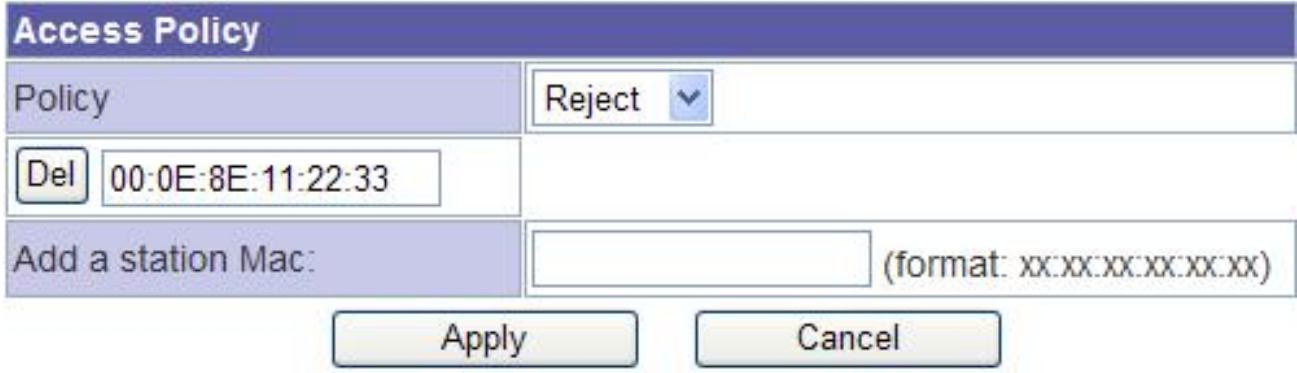

#### **WPS**

This function helps to establish the Wi-Fi security. For AP mode, it can be setup one WPS method including PIN (Personal Identification Number) and PBC (Push Button Communication). To begin the WPS progress, the WLAN security must be setup first. Please setup one among WPAPSK, WPA2PSK and then apply WPS setting.

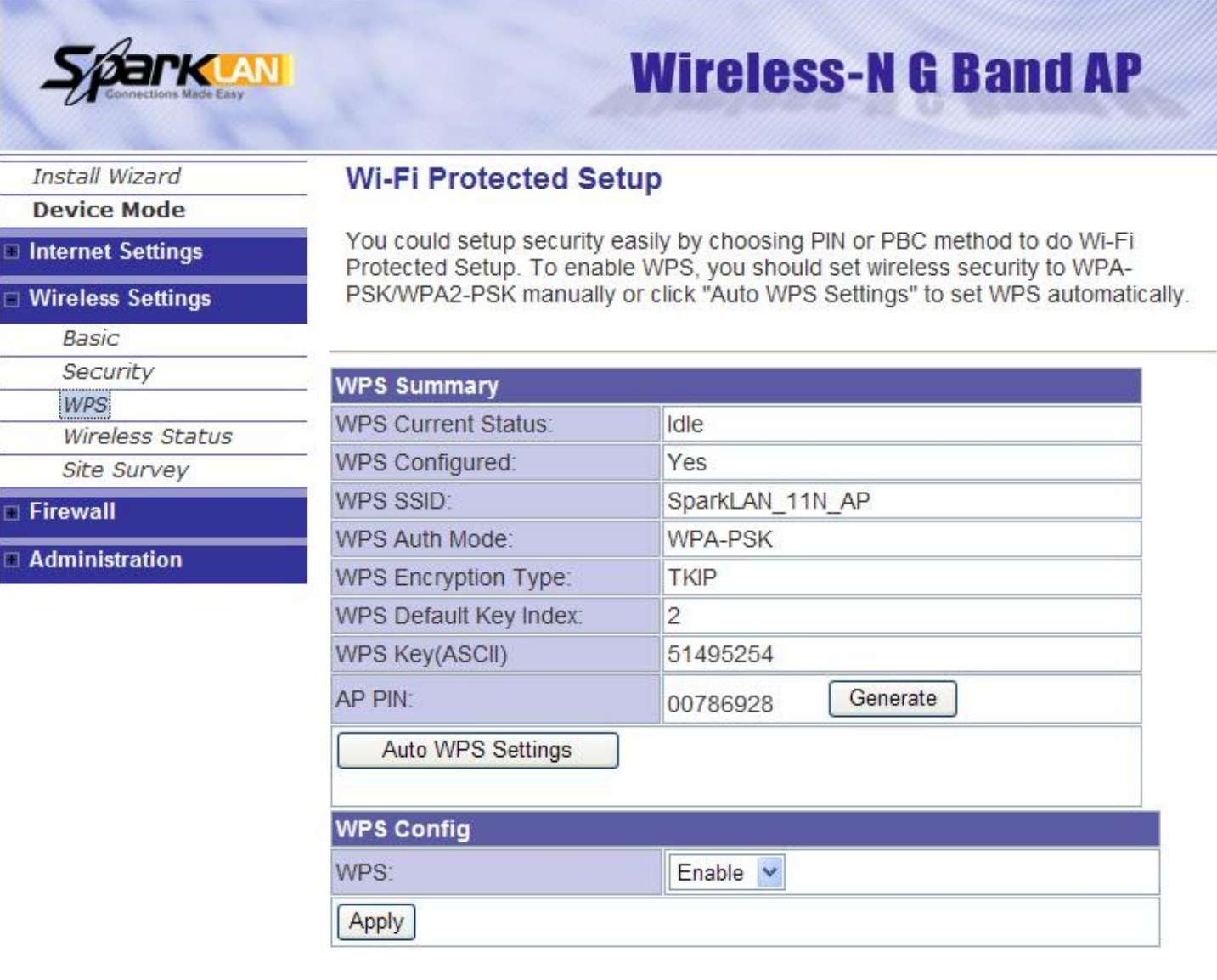

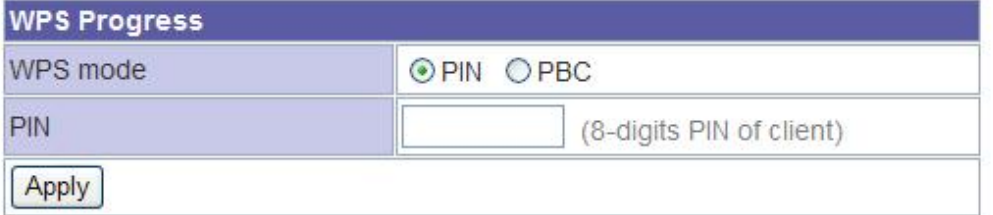

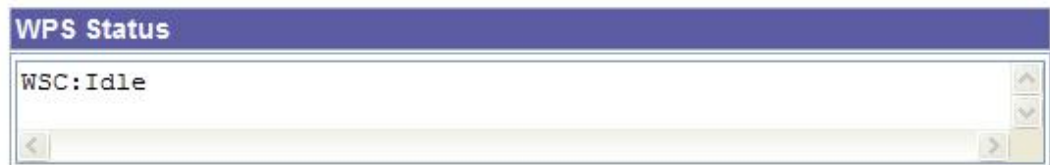

**PIN:** guery the PIN code in the utility of WLAN client, and then enter it in the PIN field. The Wi-Fi link between the WLAN client and the device should be encrypted.

**PBC:** Select PBC, and then you can begin the PBC process. Press the PBC button in the rear panel can also trigger this process. Press or click the PBC button on the WLAN client to finish the communication. You can press the PBC button on the WLAN client first and then click the PBC button on this device to establish the encryption.

The options and the information fields are shown below.

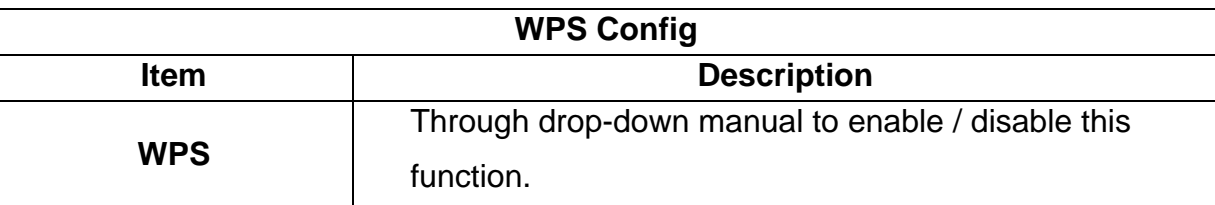

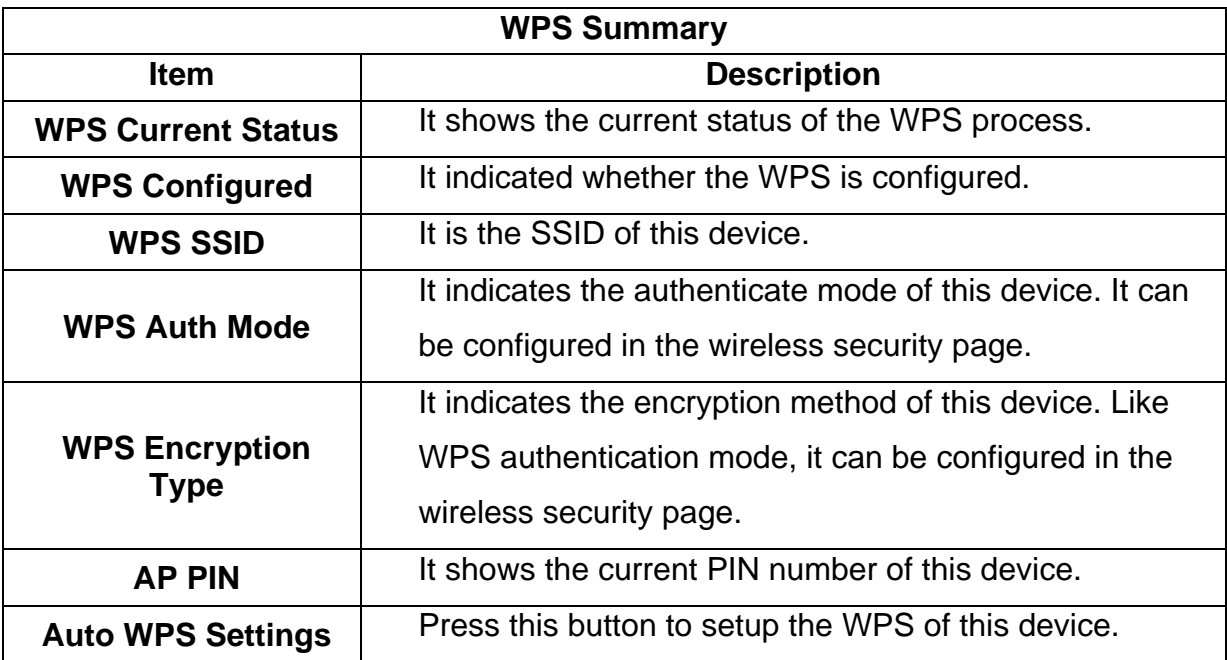

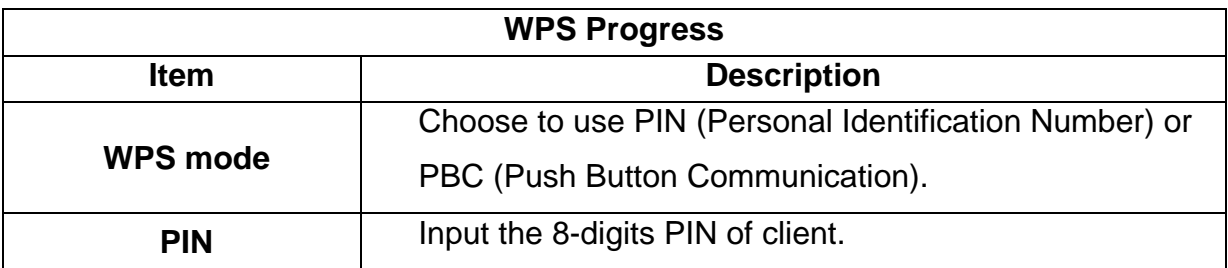

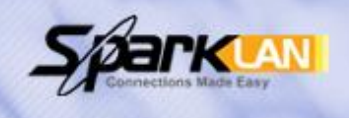

# **Wireless-N G Band AP**

Install Wizard

**Device Mode** 

Internet Settings

**Wireless Settings** 

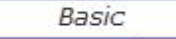

Security

**WPS** 

Wireless Status

Site Survey

Firewall

Administration

# **Wireless Status**

You could monitor the wireless status and stations which associated to this AP here.

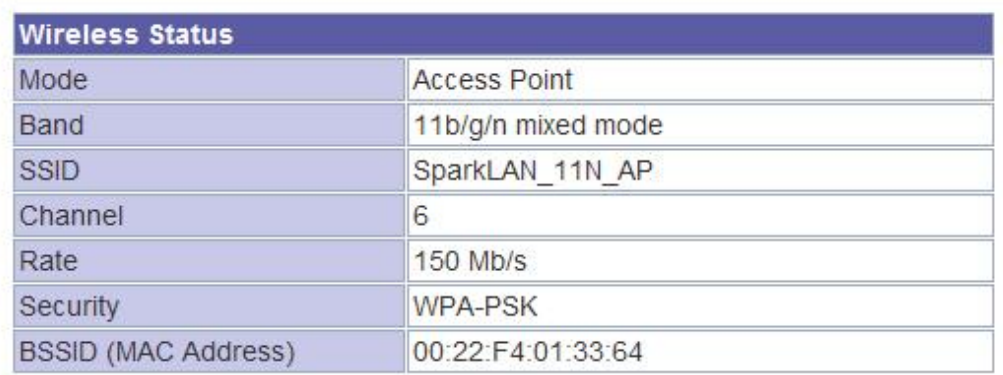

# **Wireless Station List**

**MAC Address** 

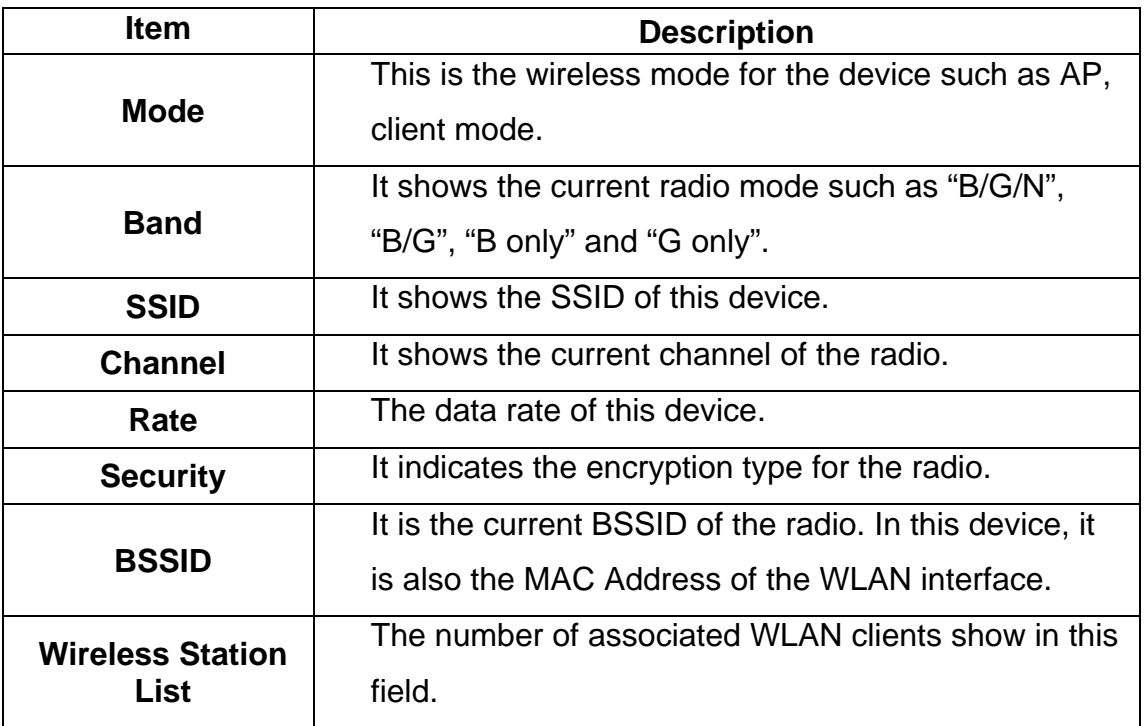

# **Site Survey**

In the Site Survey, the information of nearby APs will be shown here.

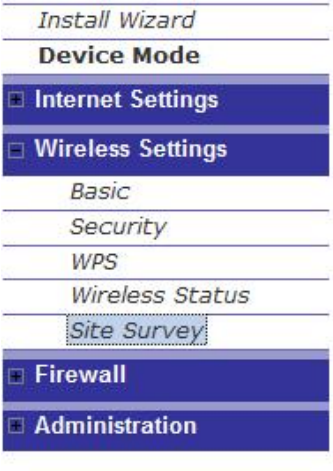

# **AP Site Survey**

Site survey page shows information of APs nearby.

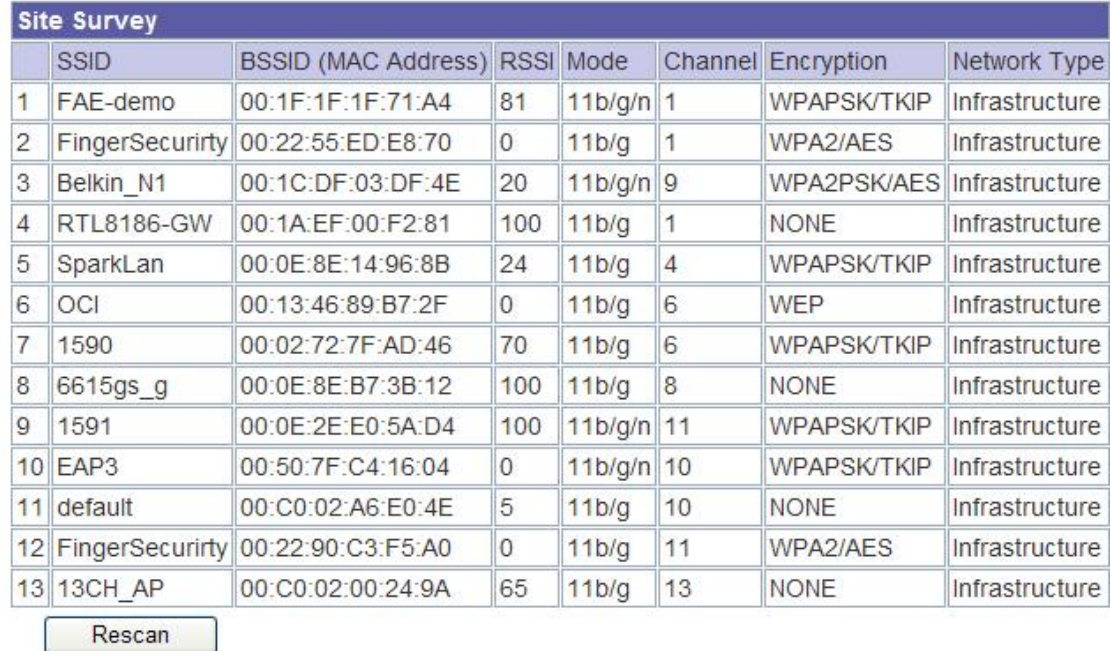

User's Guide 29

### <span id="page-30-0"></span>**6.2 AP Client mode**

#### **Profile**

In the first page, you can see the profile list to show the information including Profile name, SSID, Network Type, Power Saving Mode, RTS Threshold, Fragment Threshold. Use four buttons to manage the profile list. The "Add" button is to add a new profile. The "Delete" button is to delete the selected profile. The "Edit" button is to edit the selected profile. The "Activate" button is to enable the selected button, so this device will associate to the AP according to the profile.

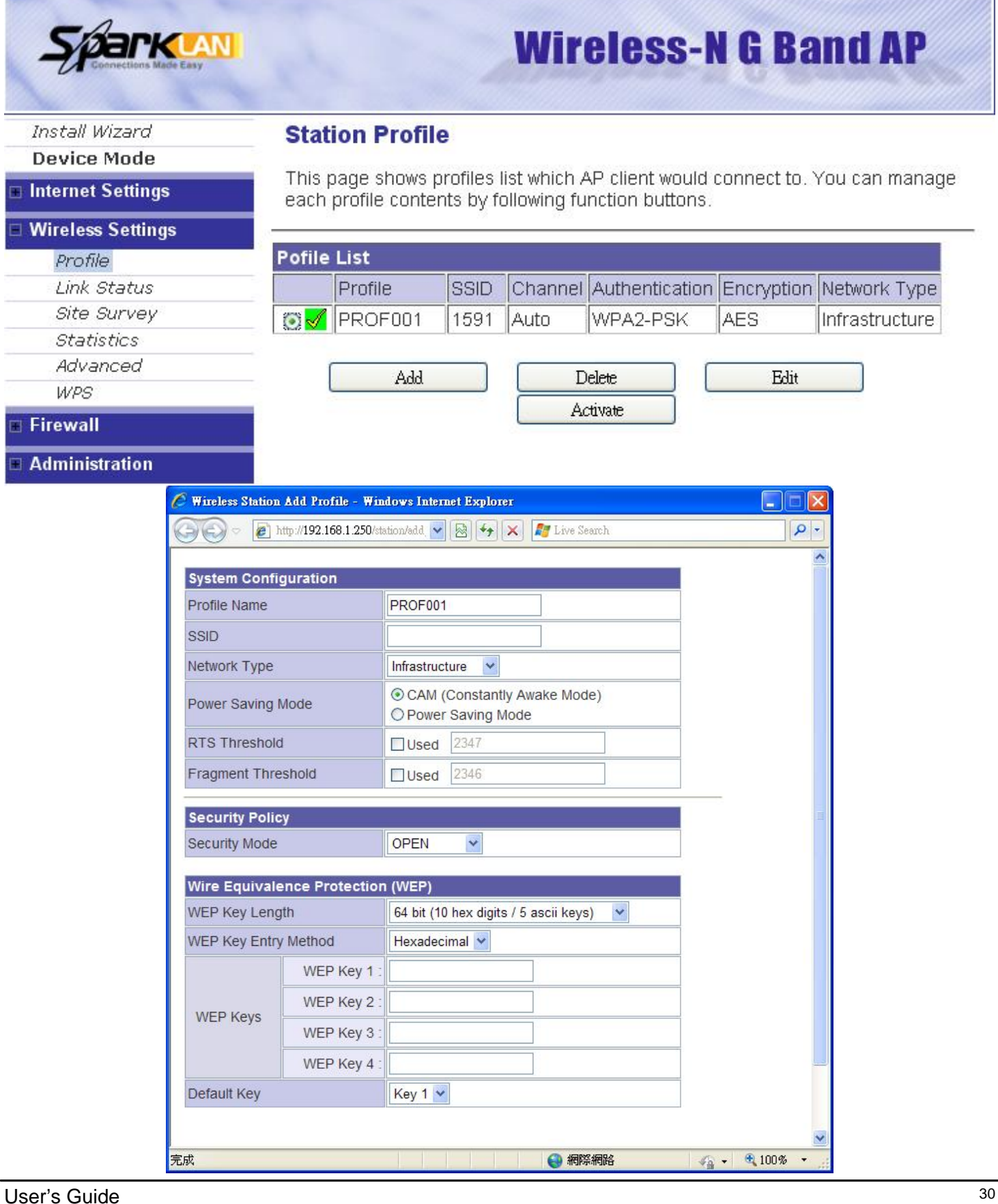

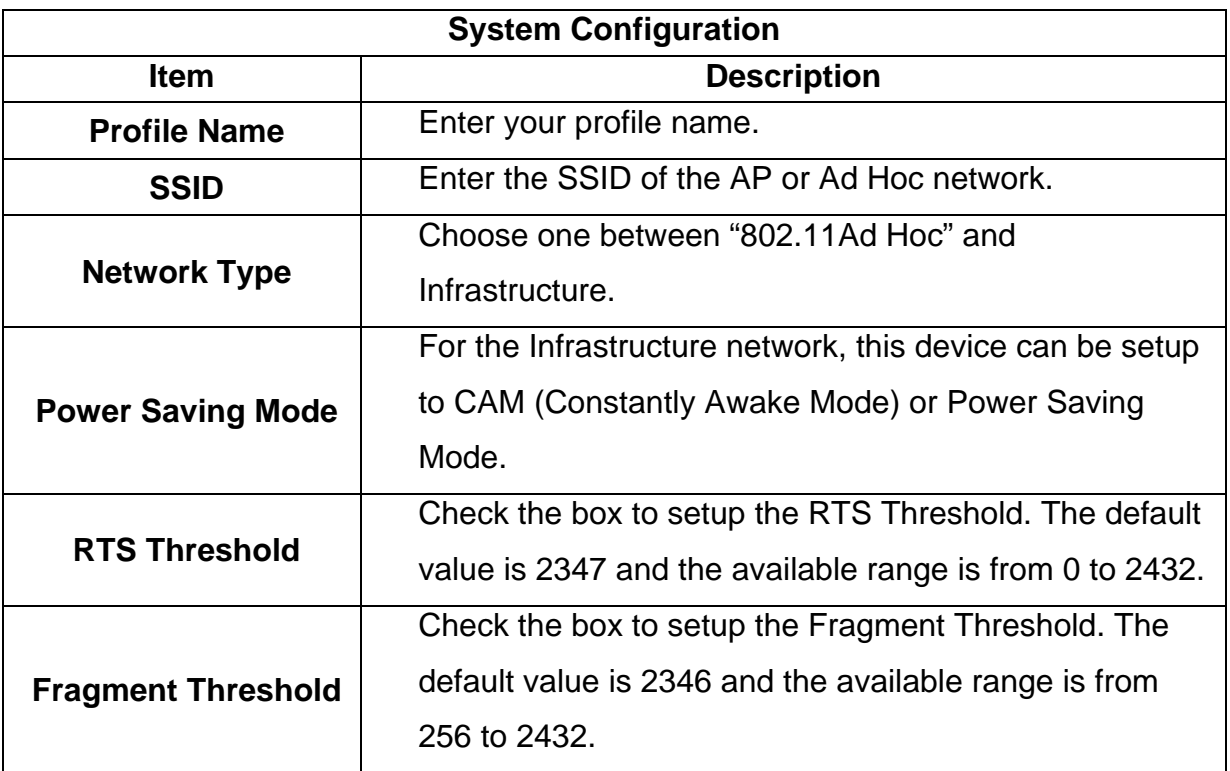

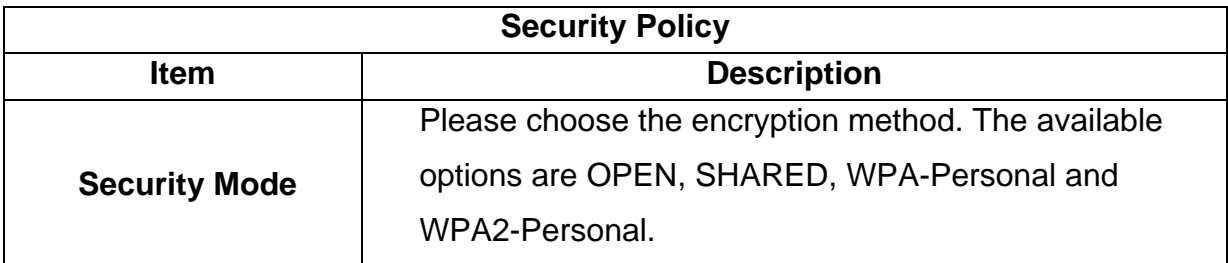

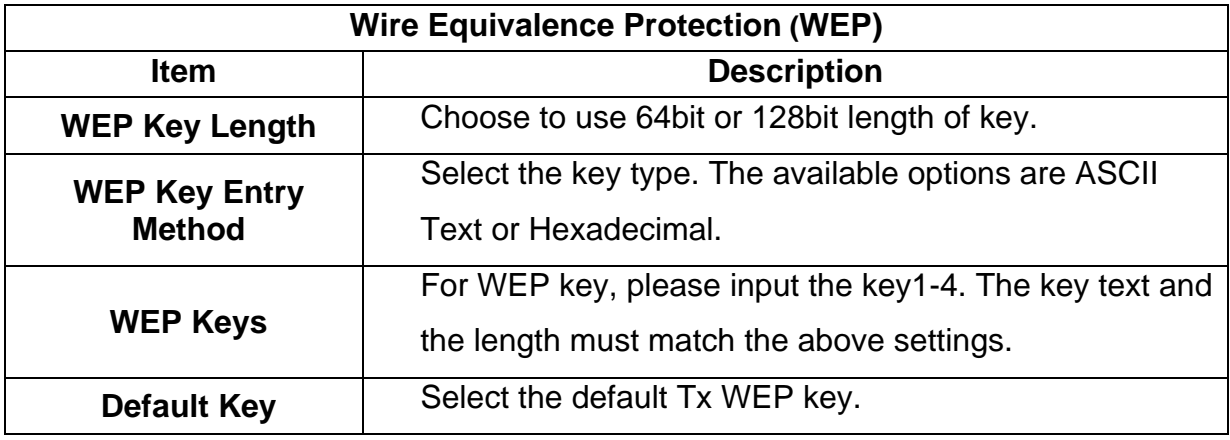

## **Link Status**

The status of the radio shows in this field.

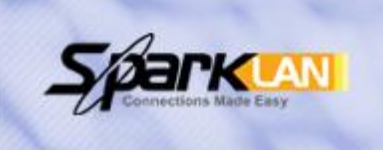

# **Wireless-N G Band AP**

# **Station Link Status**

Install Wizard **Device Mode** 

Internet Settings

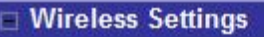

Profile Link Status Site Survey **Statistics** Advanced **WPS** 

Firewall

**Administration** m

The Status page shows the settings and current operation status of the Station.

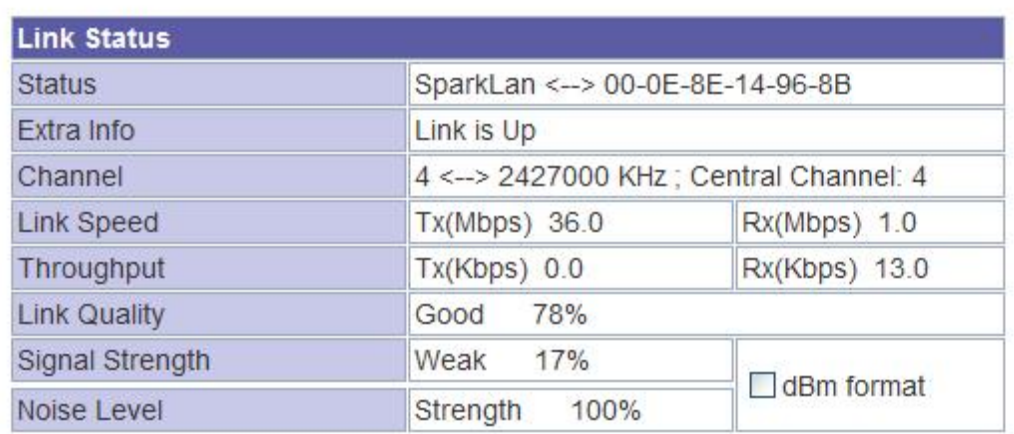

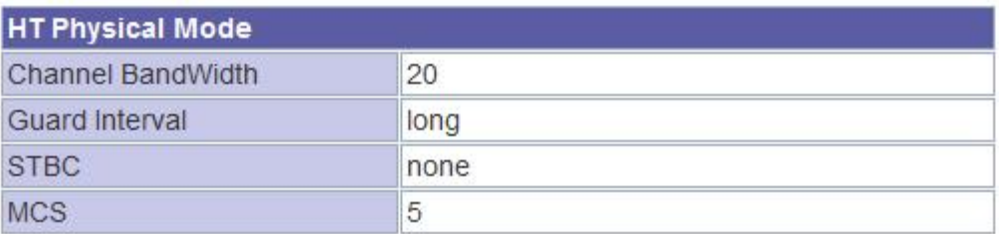

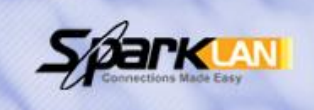

# **Wireless-N G Band AP**

#### **Install Wizard Device Mode**

#### **Internet Settings**

#### **Wireless Settings**

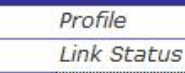

- Site Survey
- Statistics

Advanced **WPS** 

## **Firewall**

**Administration** 

**Station Site Survey** 

Site survey page shows information of APs nearby. You may choose one of these APs connecting or adding it to profile.

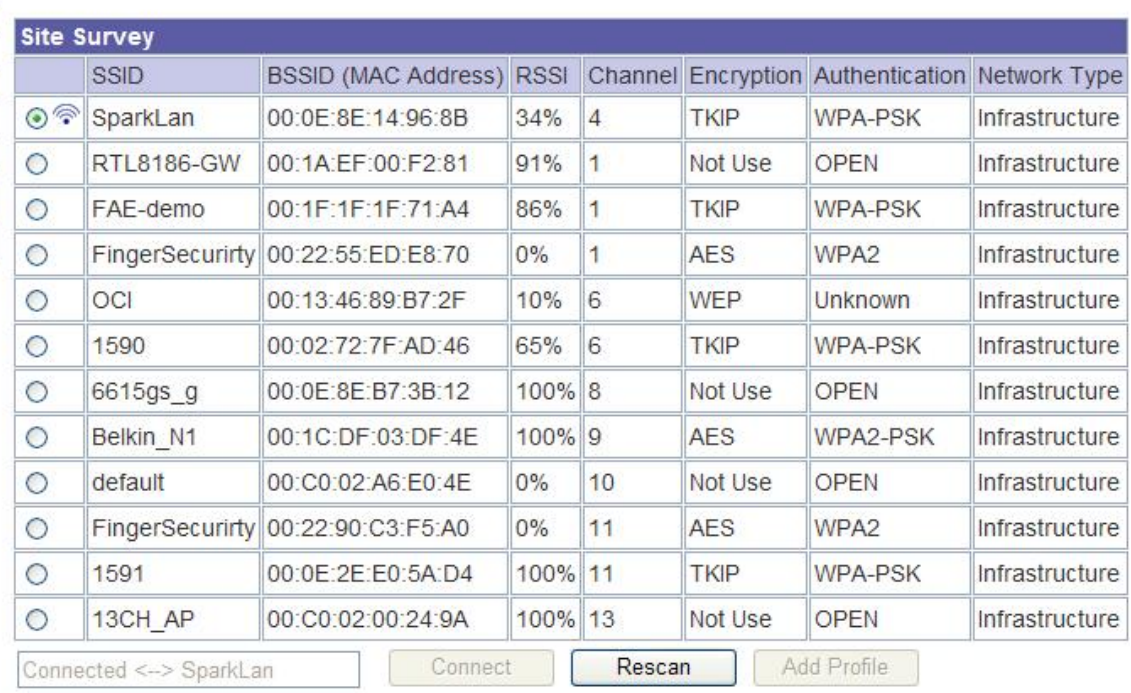

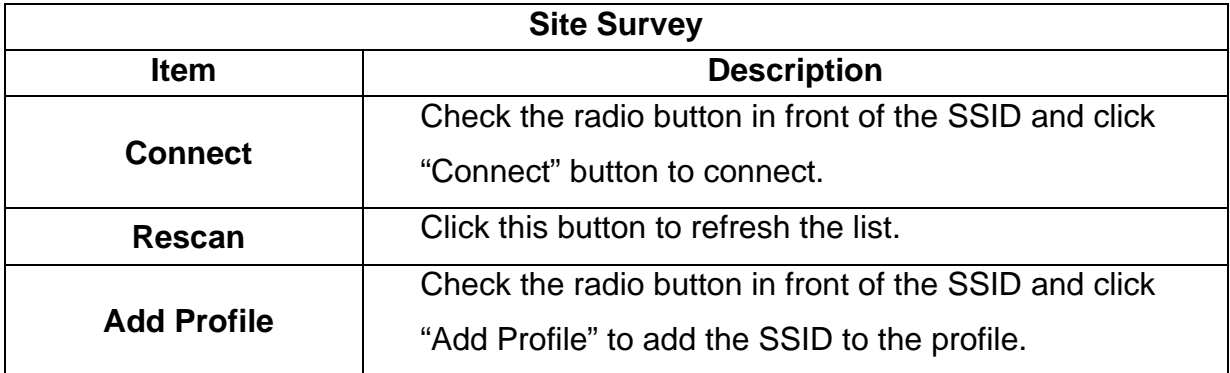

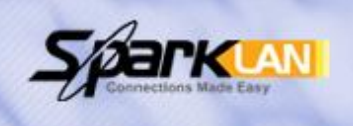

# **Wireless-N G Band AP**

# **Station Statistics**

**Install Wizard Device Mode** 

Internet Settings

### **Wireless Settings**

Profile Link Status Site Survey **Statistics** Advanced **WPS** Firewall Administration

The Status page shows the settings and current operation status of the Station.

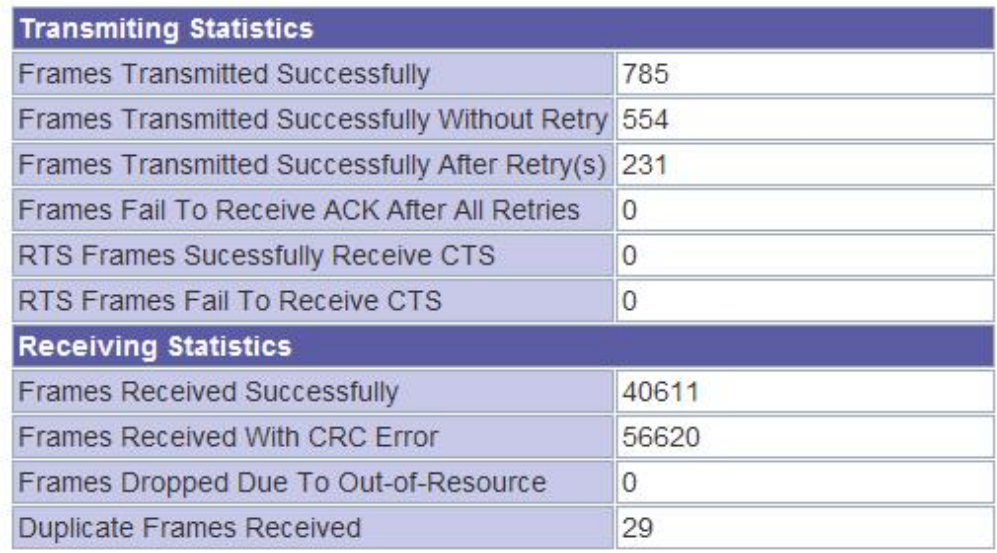

**Reset Counters** 

# **Advanced**

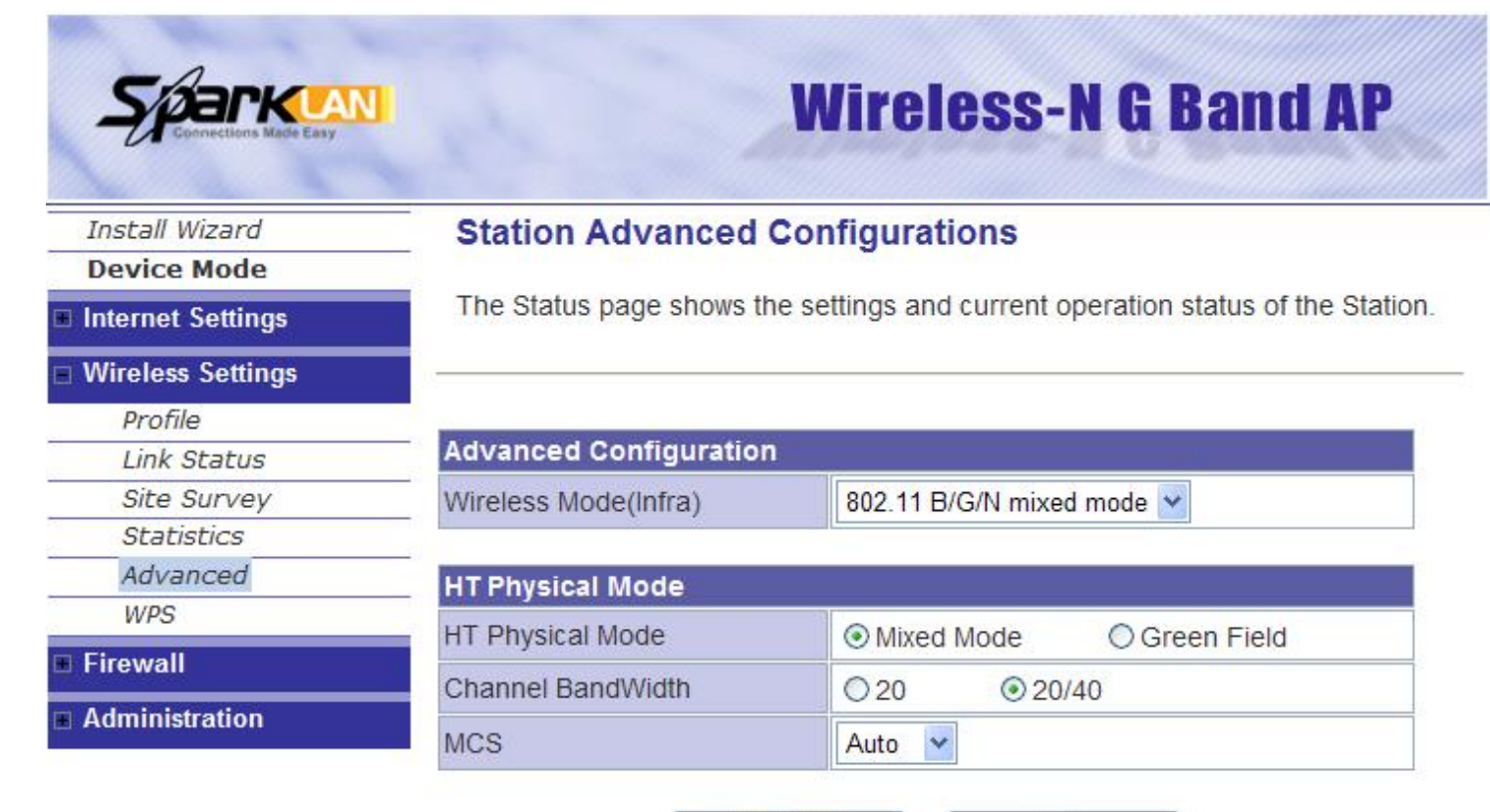

RADIO OFF

**Apply** 

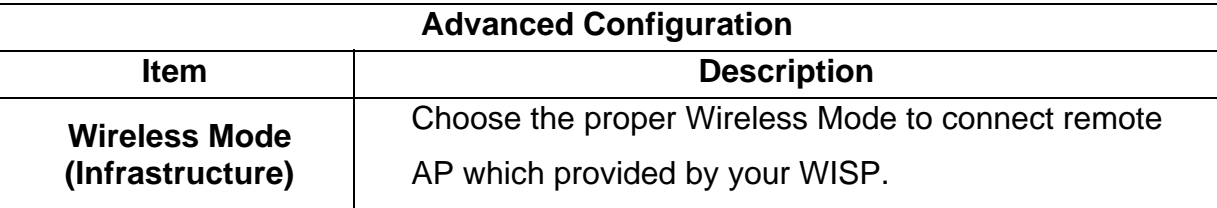

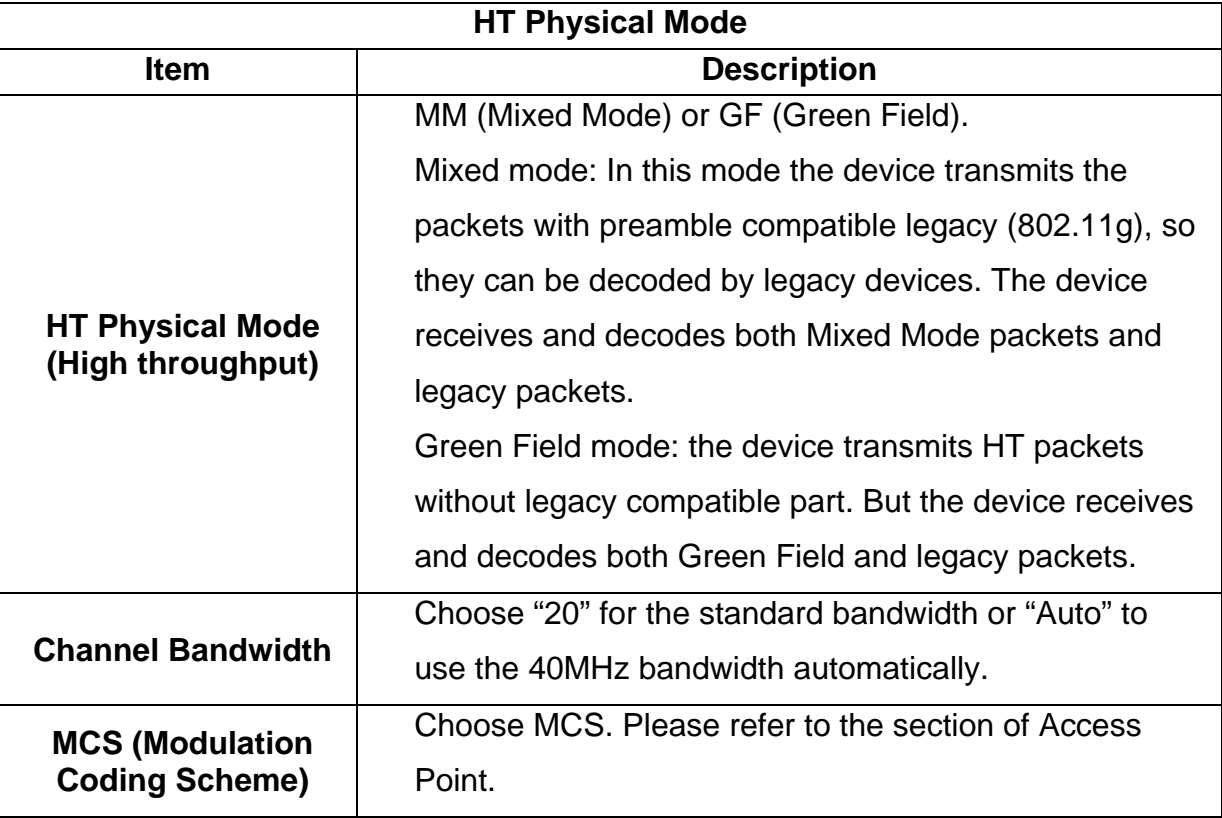

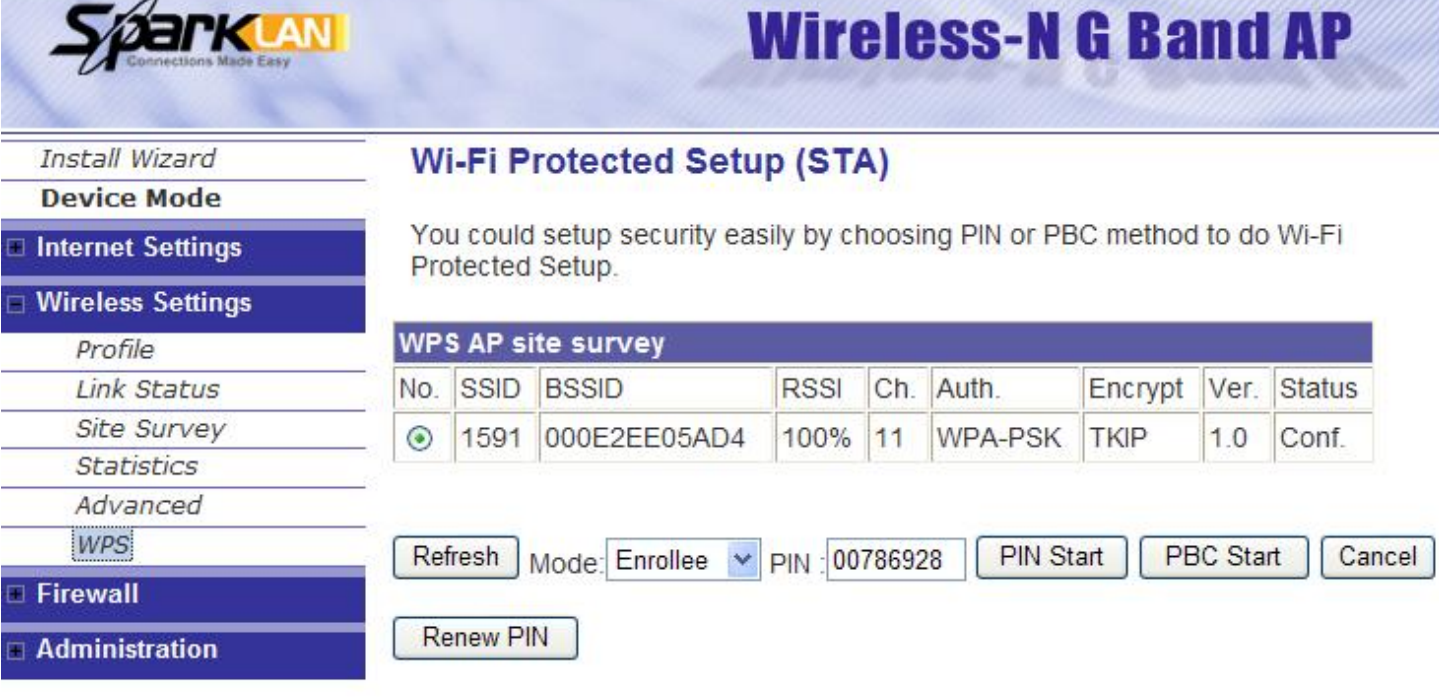

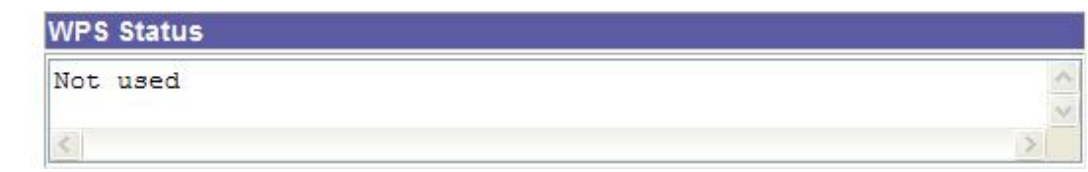

The WPS AP lists in the top of the page. The bottom panel shows the status of WPS. Please refer to the section 6.1, WPS section of Access Point mode for the operation.

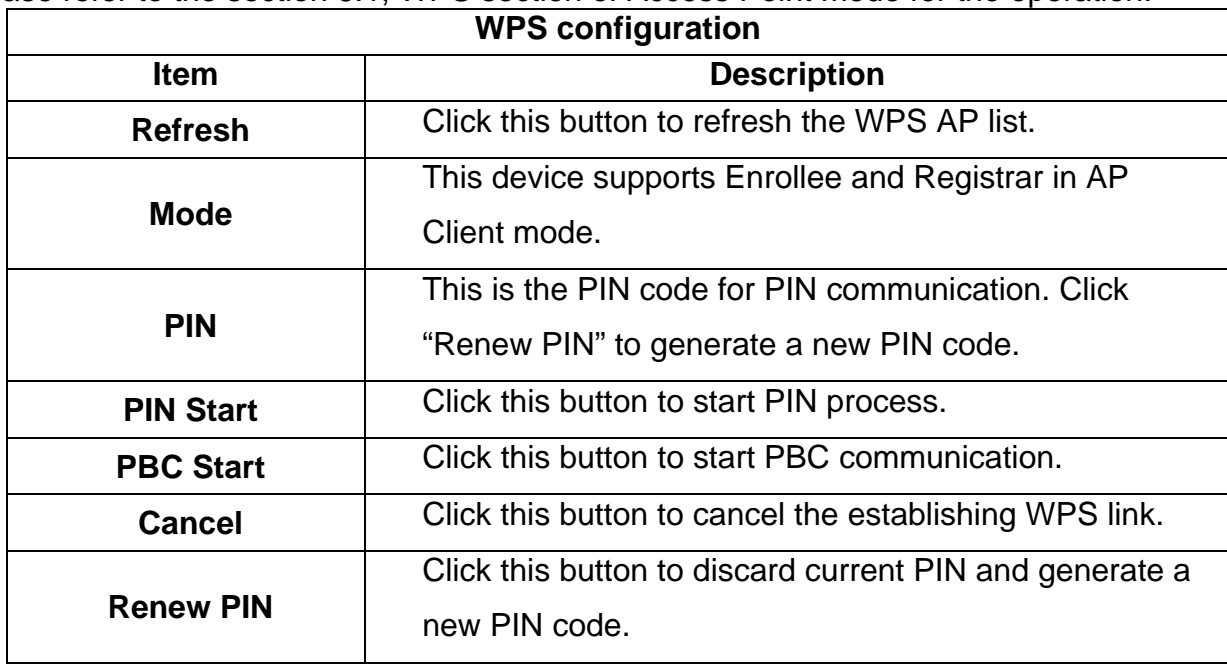

Registrar Mode can let you change the AP, which you connect, information as below.

**WPS** 

 $CA-1$ 

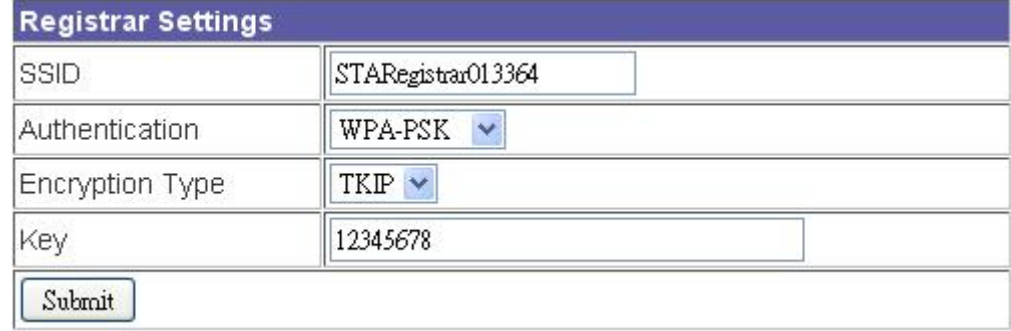

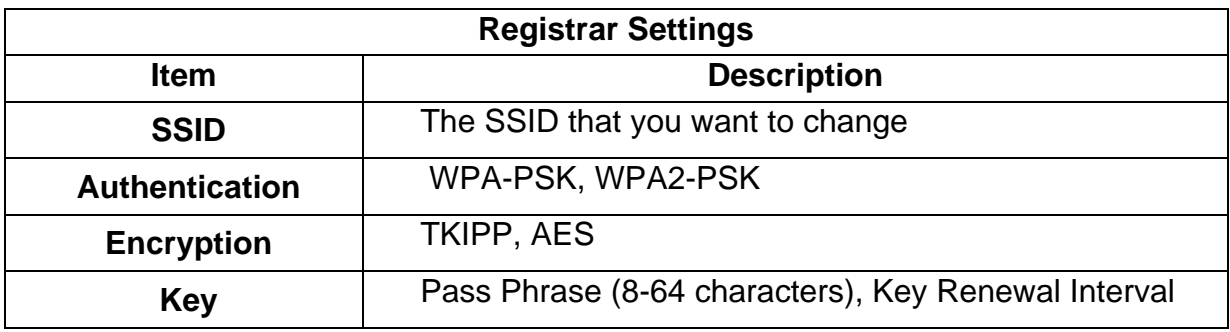

# <span id="page-38-0"></span>**7. Firewall**

# **7.1 DMZ**

A De-Militarized Zone is used to provide Internet services without sacrificing unauthorized access to its local private network. Typically, the DMZ host contains devices accessible to Internet traffic, such as Web (HTTP) servers, FTP servers, SMTP (e-mail) servers and DNS servers. So that all inbound packets will be redirected to the computer you set. Generally it is not recommended to setup DMZ due to fully exposed the PC/server to the Internet, but for some application using uncertain incoming ports such as Internet games, it is could be useful to setup DMZ for the application.

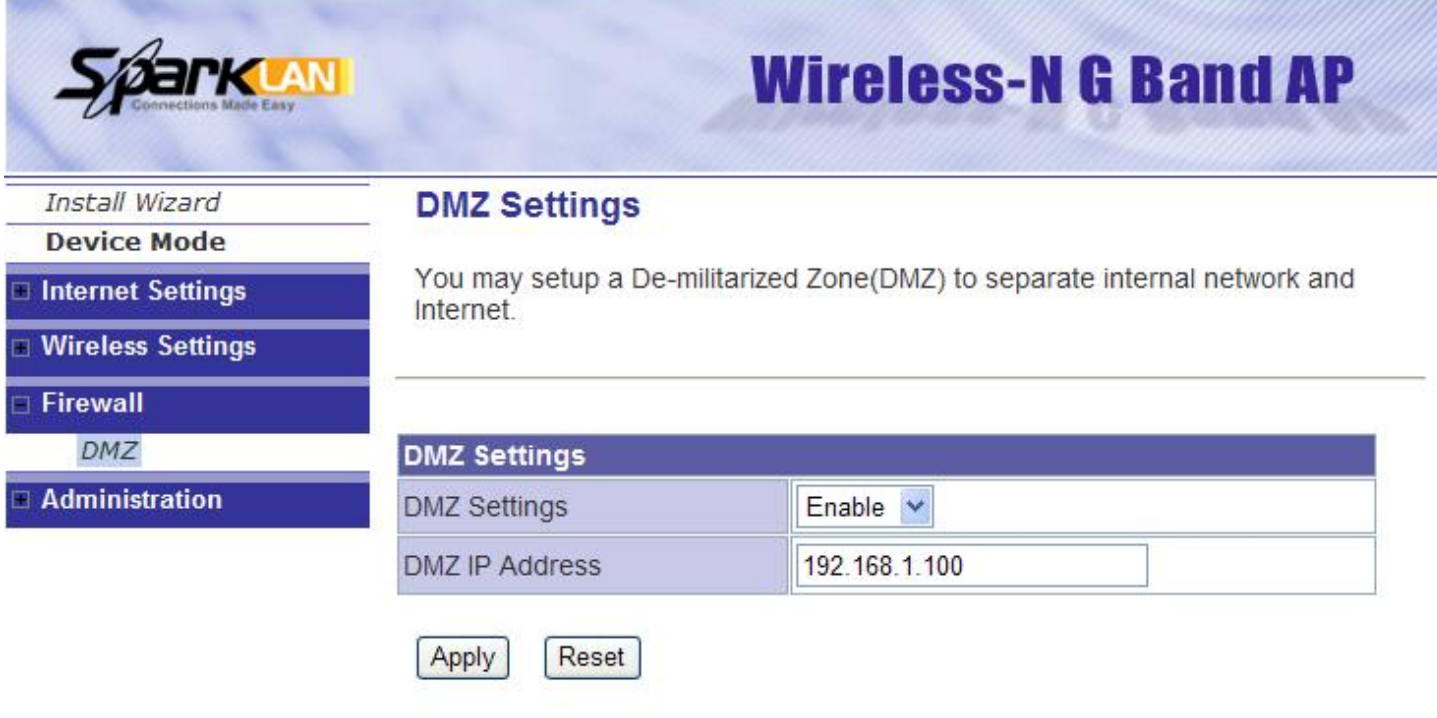

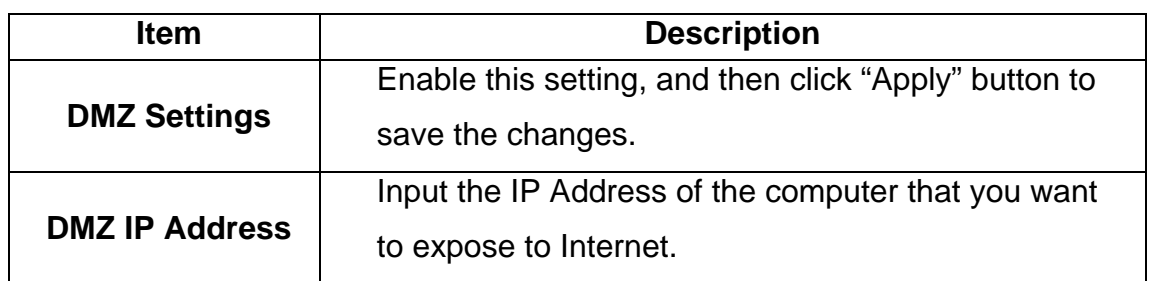

# <span id="page-39-0"></span>**8. Administration**

# **8.1 Management**

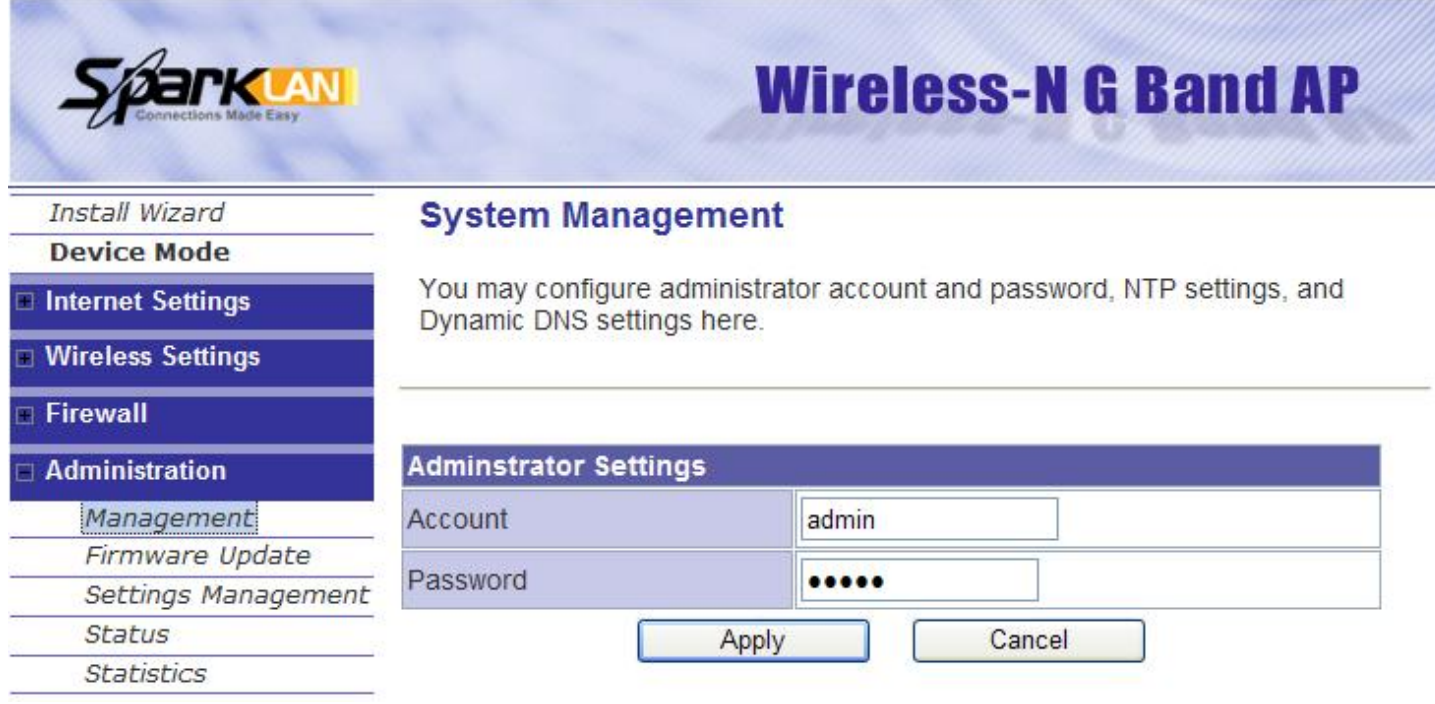

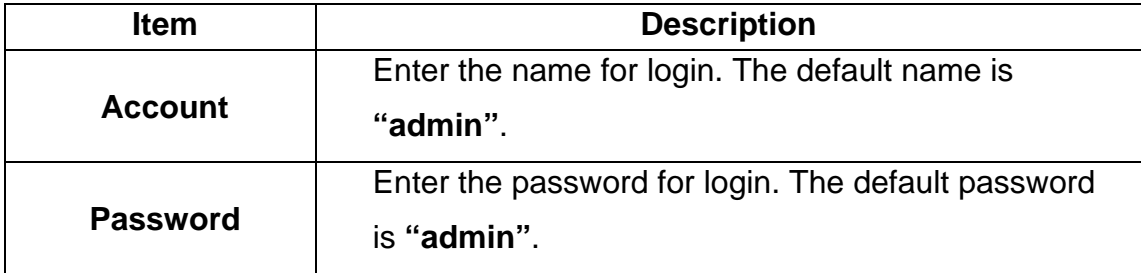

# <span id="page-40-0"></span>**8.2 Firmware Update**

This page provides the firmware update function. Click the browse button to browse the file and click "open" button to select the file. The update process takes about 1 minute and do not power off the device during this period. ,,,,,,,,,,,

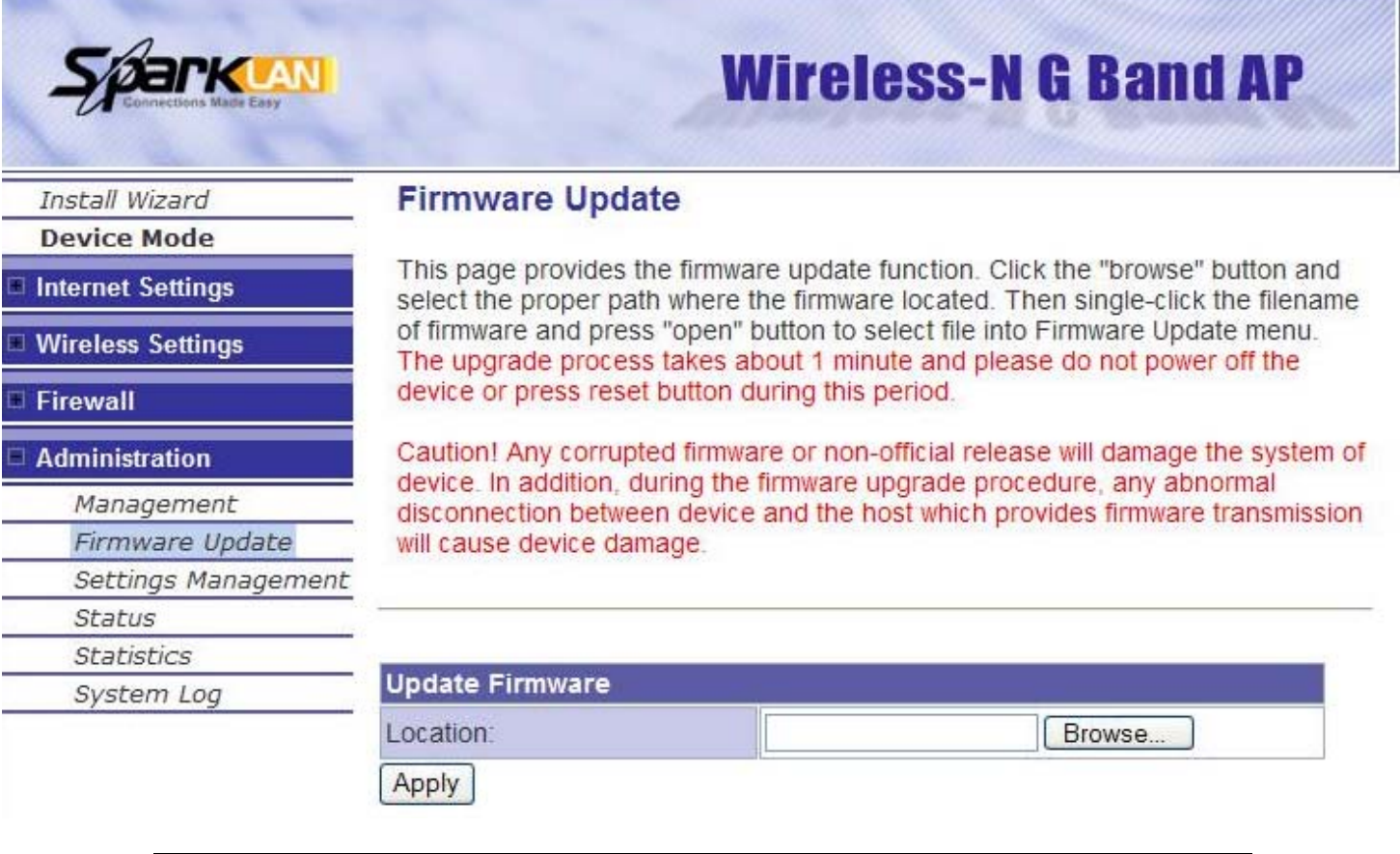

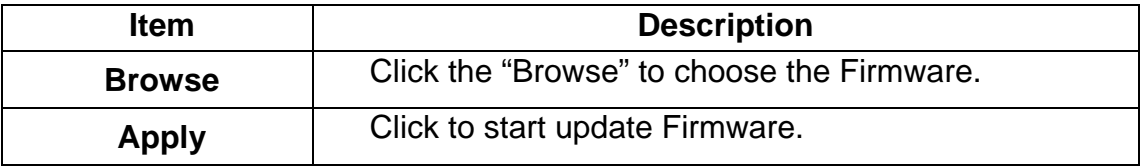

# <span id="page-41-0"></span>**8.3 Settings Management**

In this page, you can export the setting, import the setting or load the factory default.

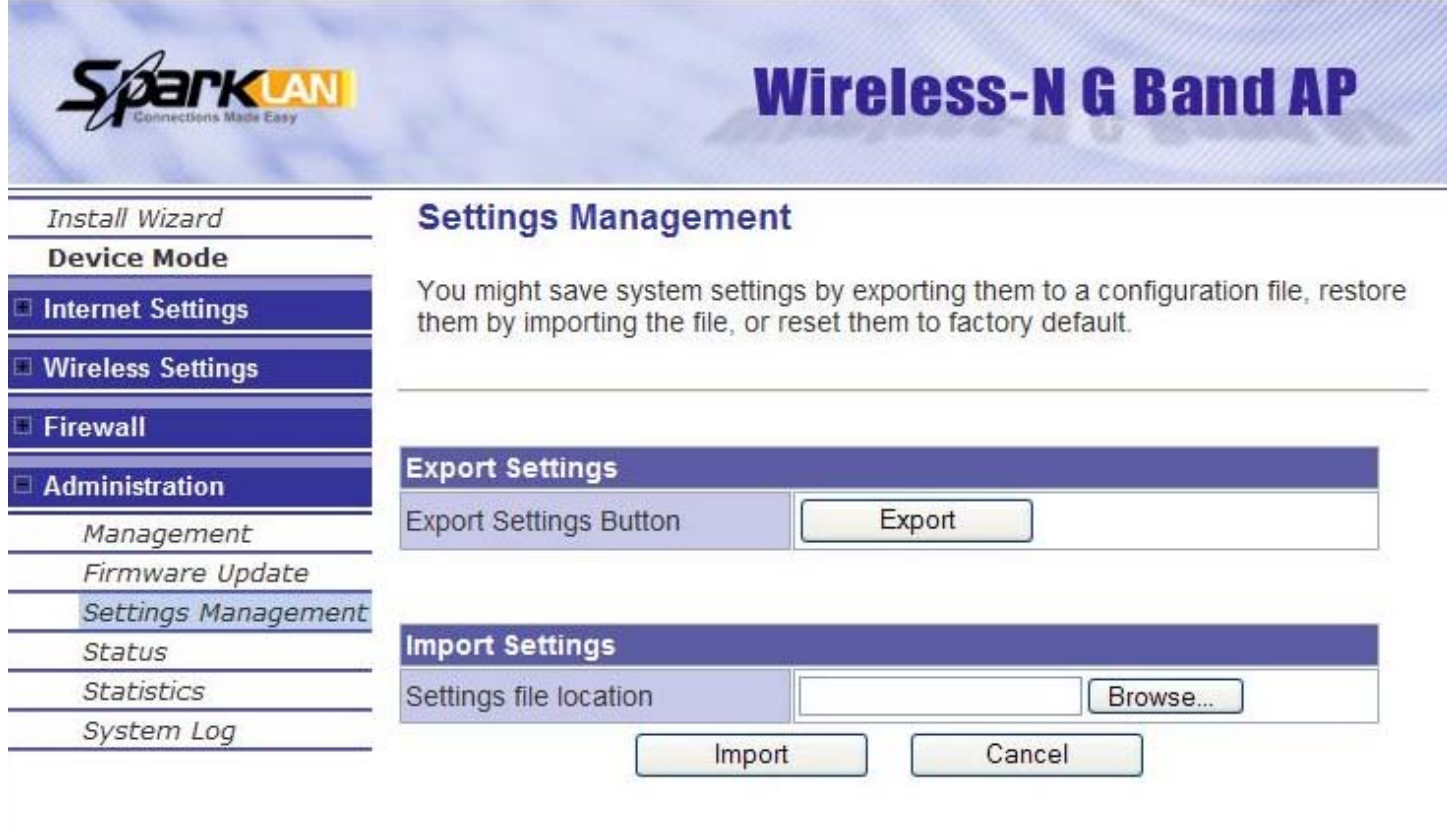

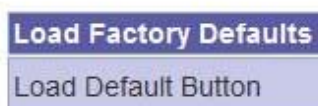

Load Default

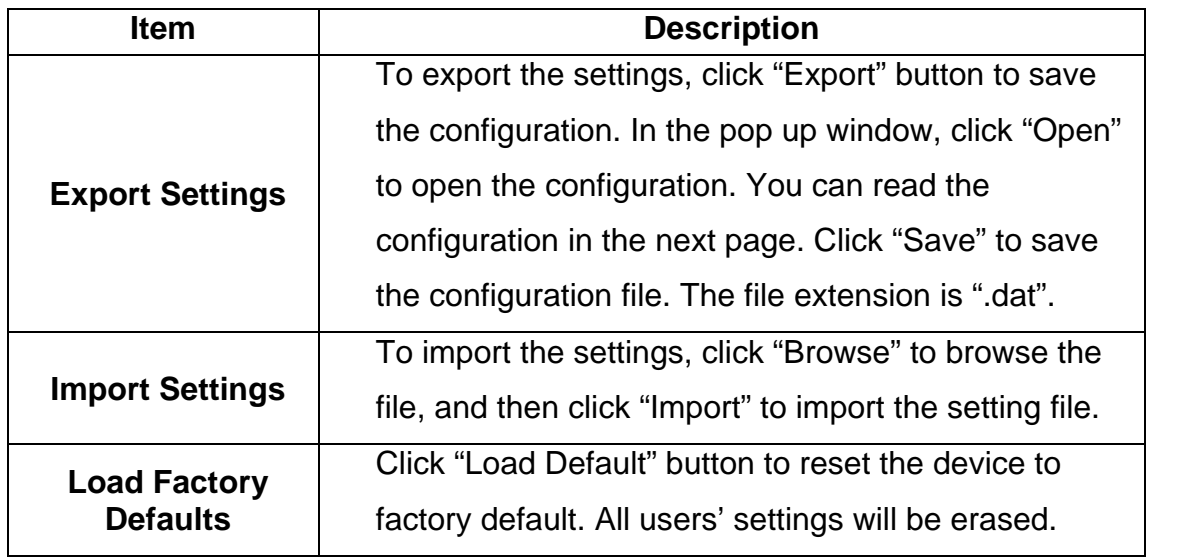

<span id="page-42-0"></span>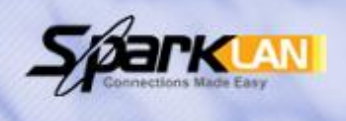

# **Wireless-N G Band AP**

# **Status**

# Install Wizard **Device Mode**

Internet Settings

# **Wireless Settings**

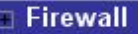

#### **Administration**

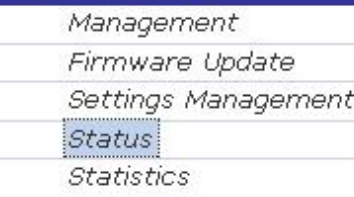

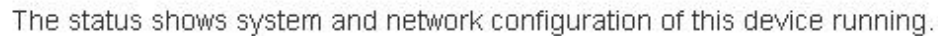

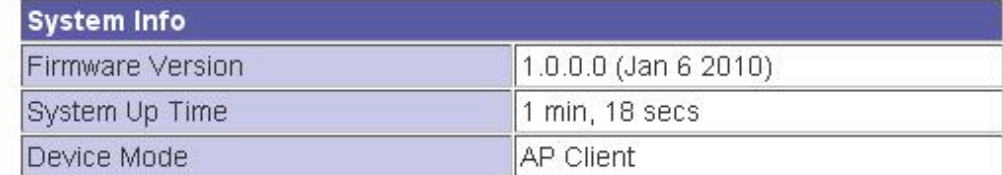

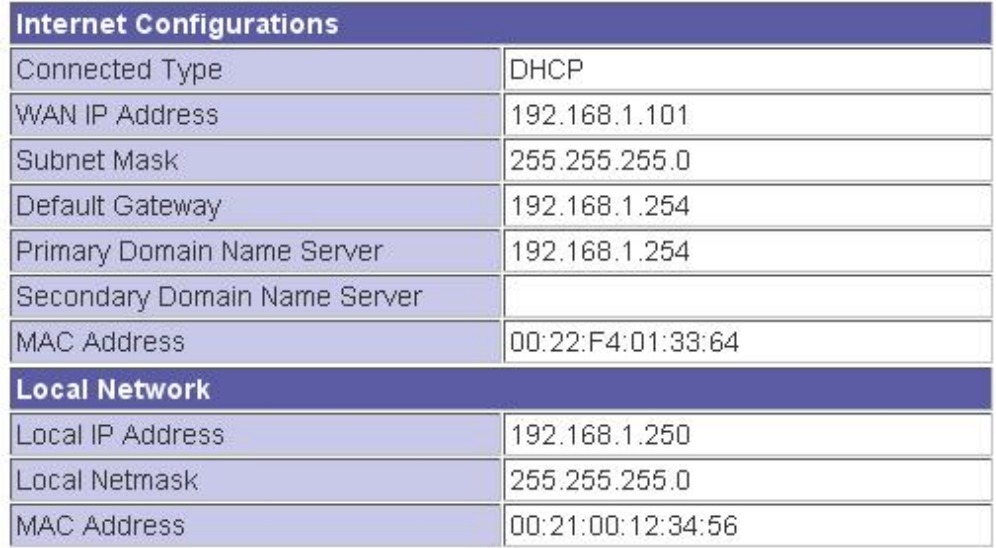

## **System Info**

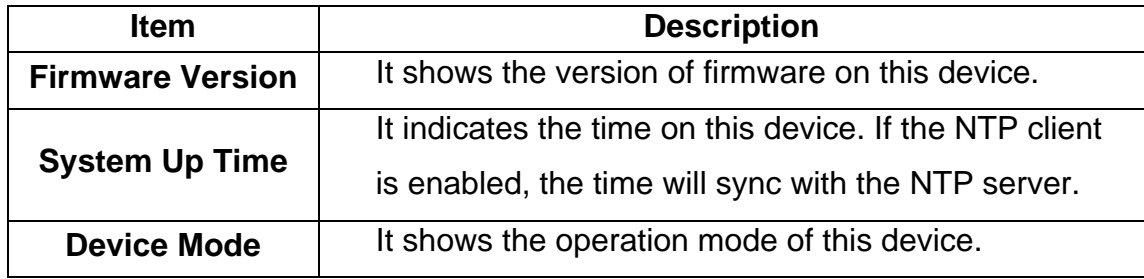

# **Internet Configurations**

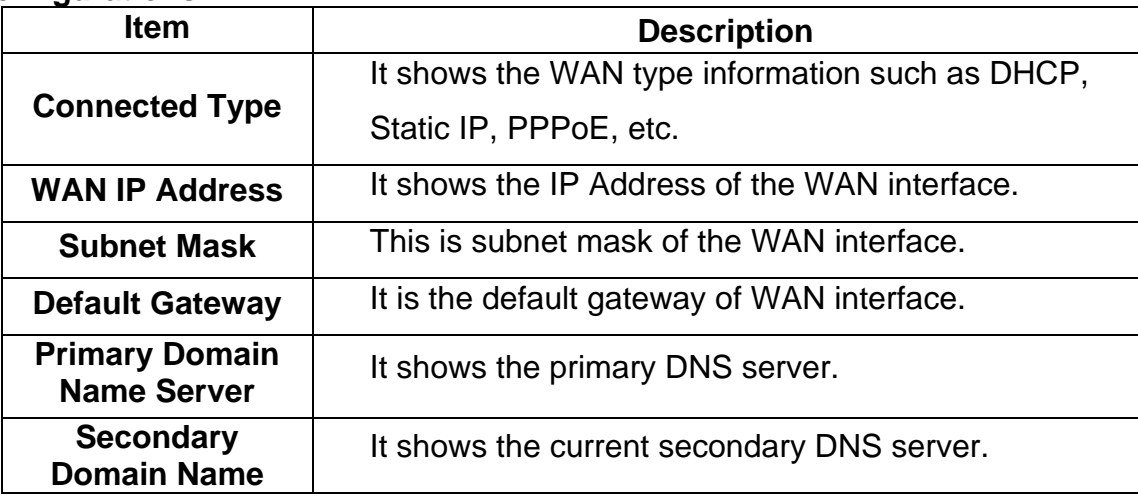

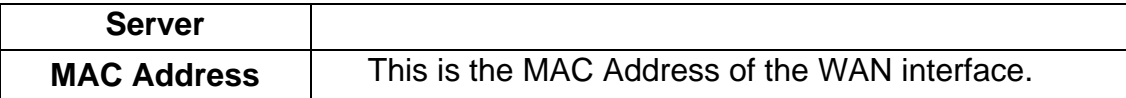

## <span id="page-43-0"></span>**Local Network**

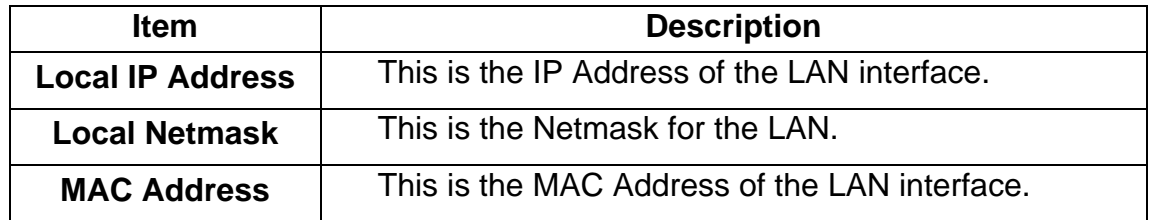

# **8.5 Statistics**

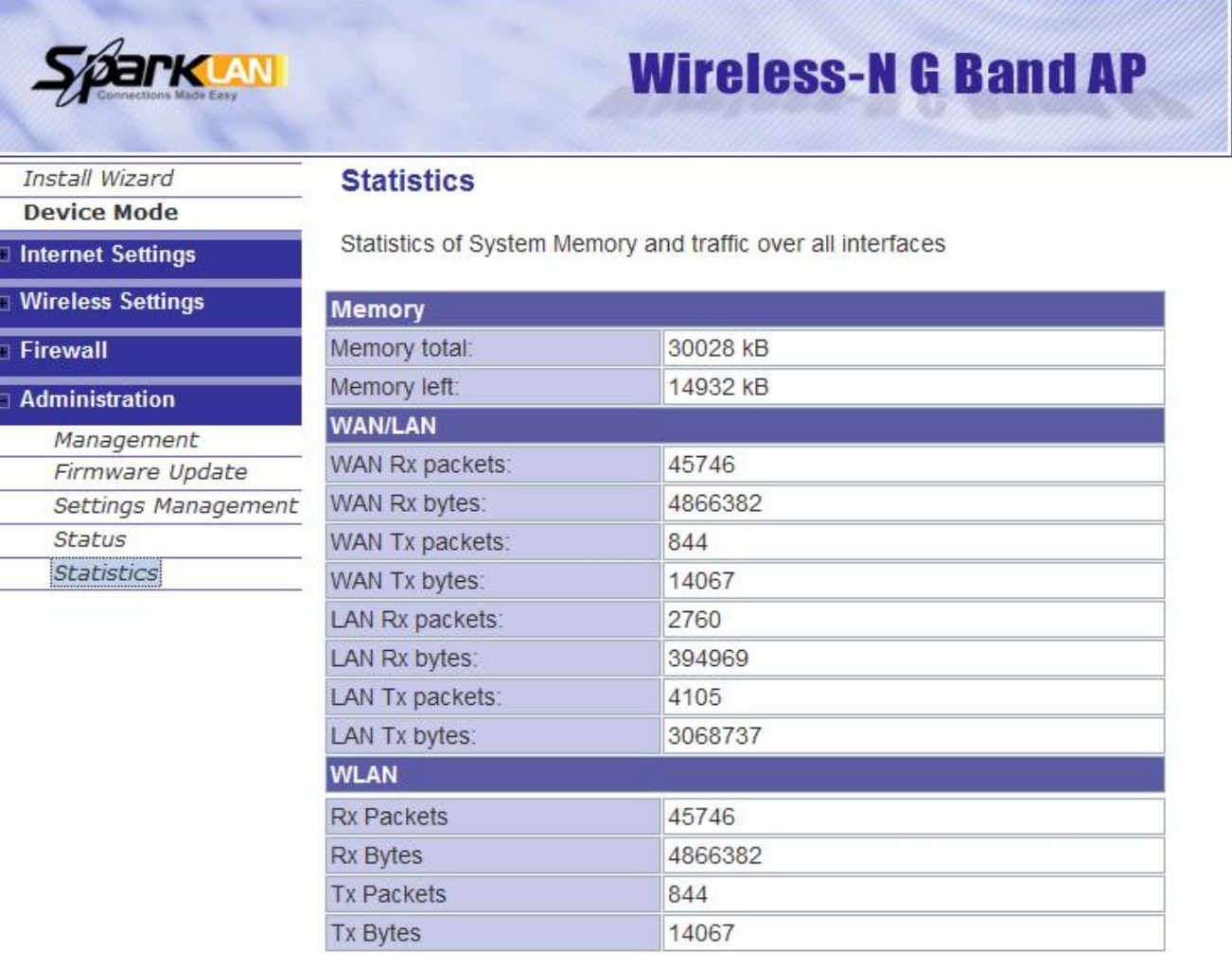

# **Memory**

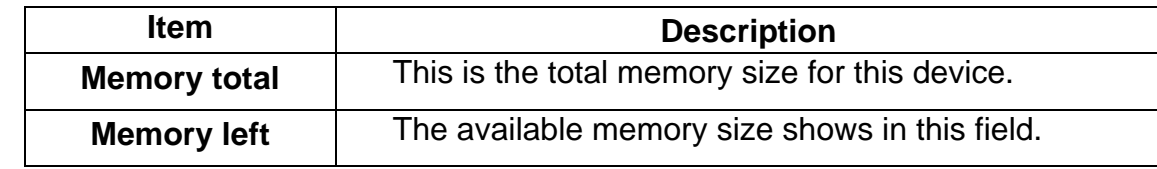

## **WAN/LAN**

The information shows packet accumulation during each interface transmission **WLAN** 

The information shows packet accumulation during WLAN transmission

# <span id="page-44-0"></span>**9. Troubleshooting – Q & A**

# **1. I'm trying to log on the AP's Web configuration page, but I do not see the login screen.**

## **Answer:**

- 1. Please make sure the IP address that you input on address field of IE browser is correct.
- 2. Make sure the physical layer connection is established. If you are using wired to connect this AP, check the relevant LAN LED whether is lit or not.
- 3. On Command Prompt screen, using " ping " command to probe this AP, check if you got reply from it.
	- Command: ping < Destination IP address >
- 4. If you have any TCP/IP setting problem, please refer to the Quick Installation Guide.

# **2. I forgot my password, how to log on this AP for configuration?**

## **Answer:**

- 1. Reset the AP to factory default by pressing the Reset button for 10 seconds then releasing it.
- 2. Log on the AP's web management by http://192.168.1.250 Enter the username "**admin"** and enter the default password "**admin"**.

# **3. How to set the AP to factory default setting.**

### **Answer:**

- 1. Reset the AP to factory default by pressing the Reset button for 10 seconds then releasing it.
- 2. After release the Reset button, the AP will get back all setting to factory default and reboot system.
- 3. While the reboot is complete, log on the AP's web management by default IP http://192.168.1.250

Enter the username "**admin"** and enter the default password "**admin"**.

# **4. My AP will not turn on. No LED's light up.**

### **Answer:**

Usually it is caused by the power is not connected.

Please double check the power adapter if it connected to your AP and the other side is plugged into the power outlet.

If it still has no power, please contact your reseller.

# **5. I can't access the AP from a wireless client.**

# **Answer:**

Generally to make the wireless client unable to access AP with following possible issues:

- 1. Settings are different among each wireless station.
- 2. Out of range.
- 3. Wrong security key.

Resolution:

Make sure that mode, SSID, Channel and encryption settings are set the same on each wireless adapter. Make sure that your computer is within range and free from any strong electrical devices that may cause interference.

# **6. What devices cause interference?**

# **Answer:**

The AP is operating in the unlicensed 2.4 GHz band. Other devices operate in this frequency range that may cause interference include microwave ovens and 2.4 GHz portable phones. PCs or analog cellular phones do not operate at 2.4 GHz and do not cause interference. Proper placement of access points usually eliminates interference problems created by other 2.4 GHz devices.

#### **EC Declaration of Conformity**

**Name applicant:**  Sparklan Communications, Inc. 8F #257, Sec 2, Tiding Blvd, Neihu District, (11493) Taipei, Taiwan

#### **Hereby declares under sole responsibility that product**

Brand name: Sparklan

Product number: **WCR-150GN/WAPR-150GN**  Product description: **802.11bgn smart client/802.11bgn AP** 

**To which this declaration relates complies with the requirements of the following standards:** 

**EN 300 328 V1.7.1 (2006-10) EN 301 489-1 V1.8.1(2008-04) EN 301 489-17 V2.1.1(2009-05) EN 50385 (2002-08) EN 60950-1: 2006** 

**This certifies that the designated product as described above complies with the directives described above and carries the CE marking accordingly.** 

**This declaration has been signed under responsibility of the manufacturer / importer.** 

This document is only valid in connection with the test report no.: **RE990429C04,RM990429C04,SE990429C04,LD990429C04**  Test laboratory: Advanced Data Technology Corporation Lab Address: No. 47, 14<sup>th</sup> Ling, Chia Pau Tsuen, Linko Hsiang 244, Taipei Hsien, Taiwan. ROC

#### **Name manufacturer / importer:**

Sparklan Communications, Inc.

**May 3, 2010** Mike Chen

President

# **Federal Communication Commission Interference Statement**

This equipment has been tested and found to comply with the limits for a Class B digital device, pursuant to Part 15 of the FCC Rules. These limits are designed to provide reasonable protection against harmful interference in a residential installation. This equipment generates, uses and can radiate radio frequency energy and, if not installed and used in accordance with the instructions, may cause harmful interference to radio communications. However, there is no guarantee that interference will not occur in a particular installation. If this equipment does cause harmful interference to radio or television reception, which can be determined by turning the equipment off and on, the user is encouraged to try to correct the interference by one of the following measures:

- Reorient or relocate the receiving antenna.
- Increase the separation between the equipment and receiver.
- Connect the equipment into an outlet on a circuit different from that to which the receiver is connected.
- Consult the dealer or an experienced radio/TV technician for help.

FCC Caution: Any changes or modifications not expressly approved by the party responsible for compliance could void the user's authority to operate this equipment.

This device complies with Part 15 of the FCC Rules. Operation is subject to the following two conditions: (1) This device may not cause harmful interference, and (2) this device must accept any interference received, including interference that may cause undesired operation.

# **IMPORTANT NOTE:**

# **FCC Radiation Exposure Statement:**

This equipment complies with FCC radiation exposure limits set forth for an uncontrolled environment. This equipment should be installed and operated with minimum distance 20cm between the radiator & your body.

This transmitter must not be co-located or operating in conjunction with any other antenna or transmitter.

The availability of some specific channels and/or operational frequency bands are country dependent and are firmware programmed at the factory to match the intended destination. The firmware setting is not accessible by the end user.

### NCC statement:

經型式認證合格之低功率射頻電機,非經許可,公司、商號或使用者均不得擅自變更頻率、加大功 率或變更原設計之特性及功能。

低功率射頻電機之使用不得影響飛航安全及干擾合法通信;經發現有干擾現象時,應立即停用,並 改善至無干擾時方得繼續使用。前項合法通信,指依電信法規定作業之無線電通信。低功率射頻電 機須忍受合法通信或工業、科學及醫療用電波輻射性電機設備之干擾。